#### **Tata Consultancy Services (TCS) ADMIN Hiring for UG – B.COM & B.B.A , Year of Passing 2023 & 2024**

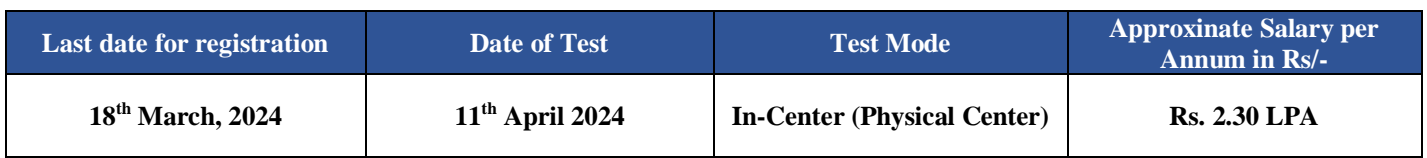

#### **Eligibility**

**Eligible Students : Full time graduation with B.Com (Hons & General) & BBA (Hons) with Year of passing as 2024 & 2023. Consistent academic record of 50% or above (or equivalent CGPA) in Class X, XII and Graduation. Candidates should have completed the course in the stipulated course duration (i.e., No extended education).**

**Only ONE backlog is permitted for the candidates from the 2024 year of passing, however all pending backlogs should be completed within the stipulated course duration. NO BACKLOGS for Students graduating in the year 2023**

**It is mandatory to declare gaps in education if any in the TCS Application Form. Overall academic gap should not exceed 24 months until highest qualification. Relevant document proof, as applicable, will be checked for gaps in education**

Students must register and fill up the application form on the TCS Nextstep portal (if not done already). The status of the student should be "**Application Received**". This is important to be included in the test process.

#### **Steps for Registration – LAST DATE : March 18, 2024**

**There are TWO STEPS for REGISTRATION.** 

**STEP – 1 (at the TCS PORTAL) should be done FIRST. (Follow Both A & B)**

**STEP – 2 (Filling up of Google Form). [ STEP – 2 should be done AFTER FINISHING ALL the STEPS at TCS PORTAL ]** 

**BOTH THE STEPS are MANDATORY**

#### **STEP – 1**

#### **REGISTRATION at TCS PORTAL (to be finished by March 18, 2024)**

*HANDBOOK/ MANNUAL attached with the PRESENT NOTICE as an aid*

**A. Logon** to the TCS Nextstep Portal (DESKTOP or LAPTOP only) **: <https://nextstep.tcs.com/campus/#/registrationPage>**

Register and apply for TCS IT and generate your **13 digit TCS Reference ID (CT/DT Number)**

**Scenario A: In case you already have DT ID, kindly log on to TCS Next Step Porta**l > (click [https://nextstep.tcs.com/campus/#/registrationPage\)](https://nextstep.tcs.com/campus/#/registrationPage) and Complete the Application Form and Submit

**Scenario B: If you are a new user, kindly log on to TCS Next Step Portal >** (click [https://nextstep.tcs.com/campus/#/registrationPage\)](https://nextstep.tcs.com/campus/#/registrationPage). Click on '**Register Now'**, choose category as 'IT', proceed to fill your details and Complete the Application Form and Submit

**Select your mode of test (In-Centre) – eg. State : West Bengal, City: Kolkata, (as per the List available in the TCS Next Step PORTAL)**

You may confirm your status, by checking '**Track Your Application**'. The status should reflect as '**Applied for Drive**' (if the option is available in the TCS Next Step PORTAL)

**Some Additional Information for the Students (you need to mention the following in the FIRST STEP of Filling up the FORM in the TCS PORTAL) :** 

**1. You MUST CREATE your DT/CT Reference Number under TCS – IT FIRST from the TCS Portal failing which you will not be able to proceed : [https://nextstep.tcs.com/campus/#](https://nextstep.tcs.com/campus/#/)/**

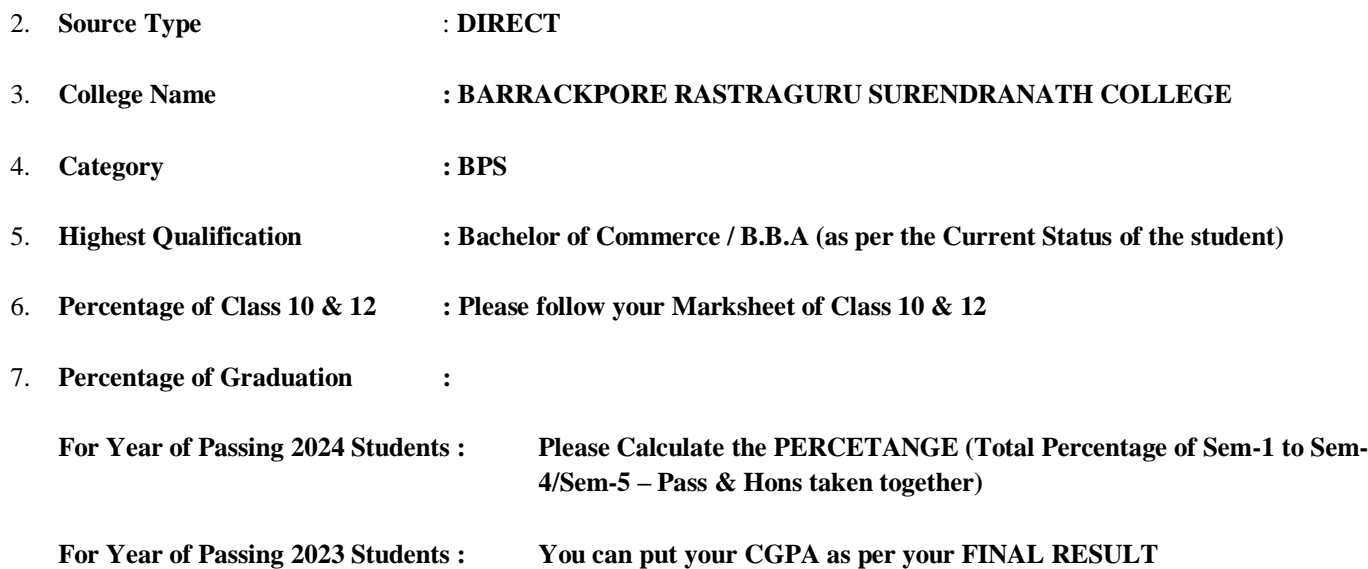

**In case of queries you can visit the Centre for Career Development & Placement Cell, BRSNC (at Science Campus) on working days of college** (12:00 Noon to 400 PM )

#### **STEP – 2**

#### **(Last Date, March 18, 2024)**

#### **To be done ONLY AFTER COMPLETING ALL the Required Processes of STEP – 1**

#### **PLEASE FILL UP THE Google Form ONLY AFTER FININSHING ALL THE STEPS in TCS PORTAL**

**Fill up the Google FORM using the LINK : <https://forms.gle/aR1eRE9Sze6kGQ4TA>**

Please note that this is an Online Portal of Tata Consultancy Services (TCS). All the necessary authority and decision regarding the entire Recruitment Process rests upon the sole discretion of the Recruiter (TCS Recruitment Team).

Interested students are hereby informed to avail the opportunity. The Members of Faculty, HoD, Mentors are requested to facilitate and motivate the students.

 Sd/- Principal Principal Barrackpore Rastraguru Surendranath College **TATA CONSULTANCY SERVICES Experience certainty.** 

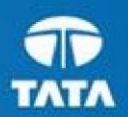

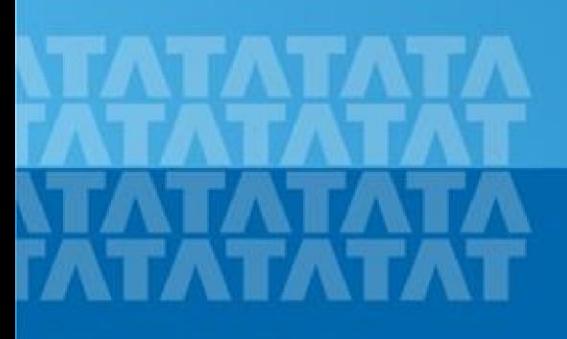

#### **TCSNextStep Handbook for Candidate Registration**

**Log In to NextStep Campus Portal**

**Registration Page**

**Candidate Log**

**Application Form**

- **Personal Details**
- **Academic and Work Experience Details**
- **Dubber Details**
- **EXECTE:** Application Form Preview and Declaration

### **TATA CONSULTANCY SERVICES**

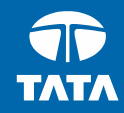

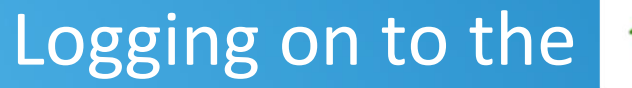

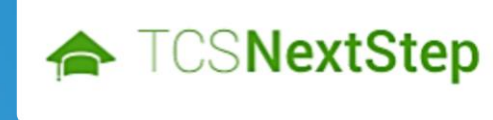

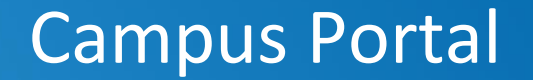

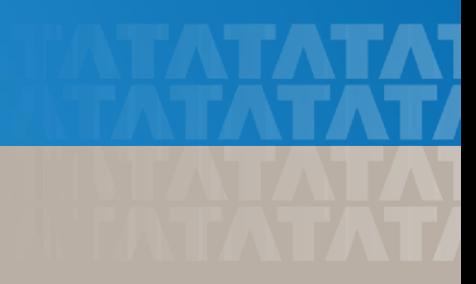

### Logging on to TCS NextStep Campus Portal (continued)

← TCSNextStep

**Campus Commune Alerts TCS BUZZ** Login

# **Welcome aboard TCS NextStep!**

**Register Now >** 

Click **on Register Here**

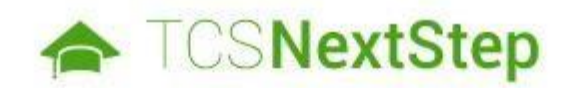

#### **Select Category**

You have a choice to apply for IT or BPS. Please note that you can register with us under only one category and registering in incorrect category may lead you to repeat the entire registration process

**SELECT IT** 

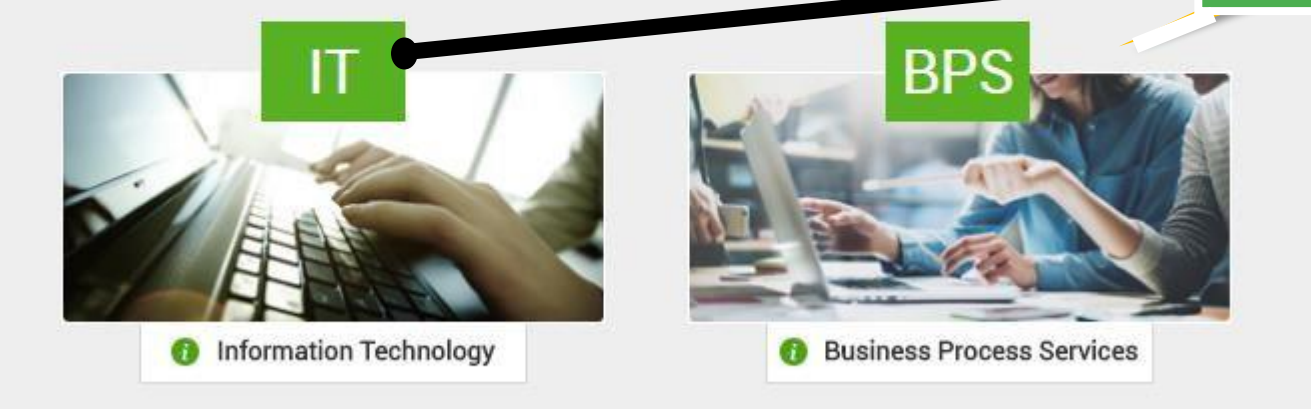

#### **TATA CONSULTANCY SERVICES**

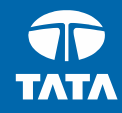

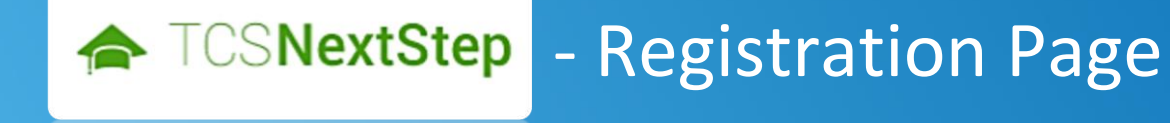

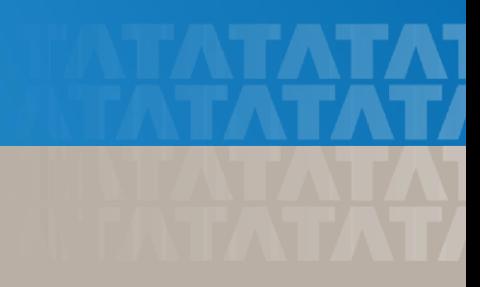

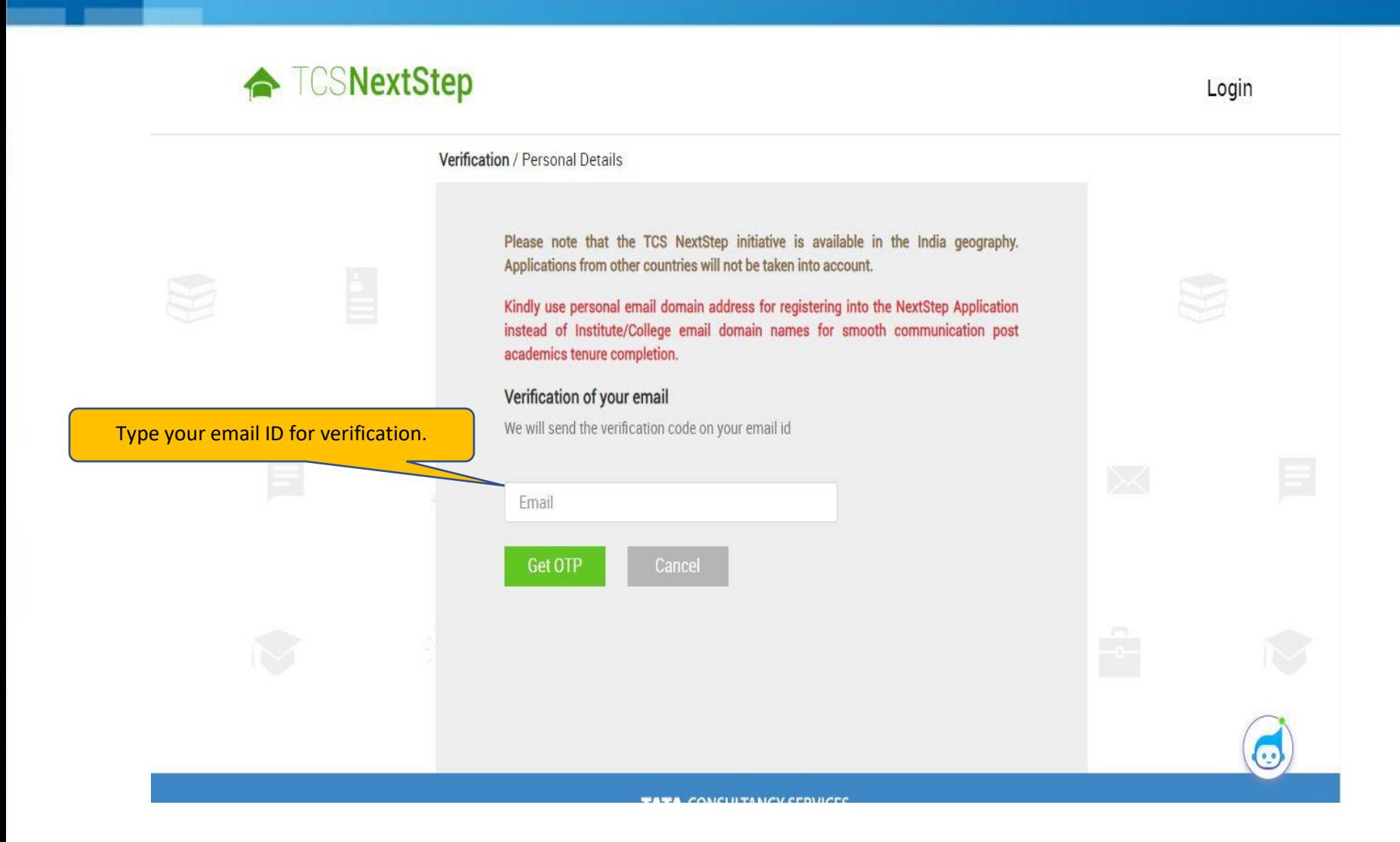

### ← **TCSNextStep**

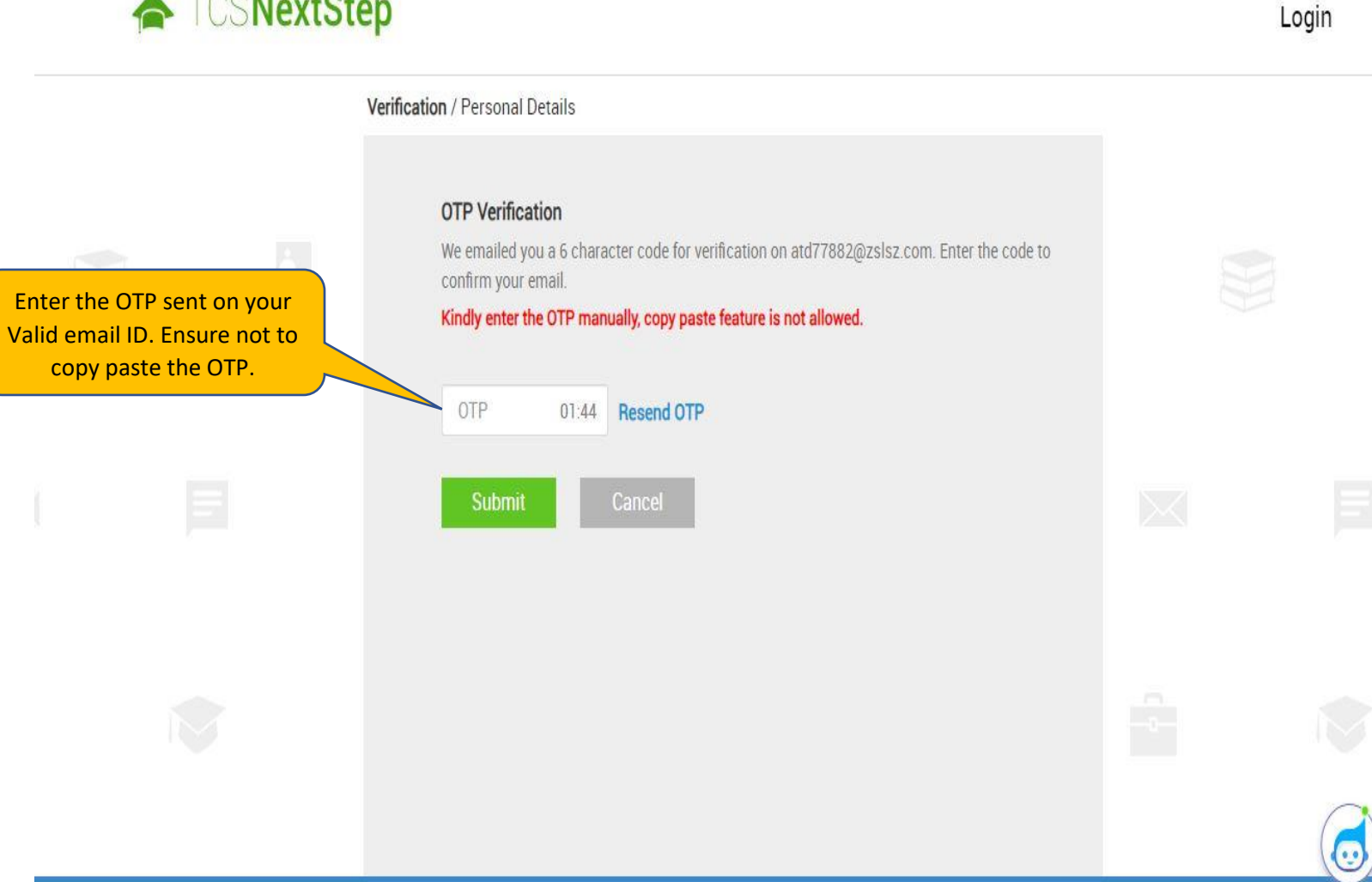

**TATA CONSULTANCY SEDVICES** 

### **TATA CONSULTANCY SERVICES**

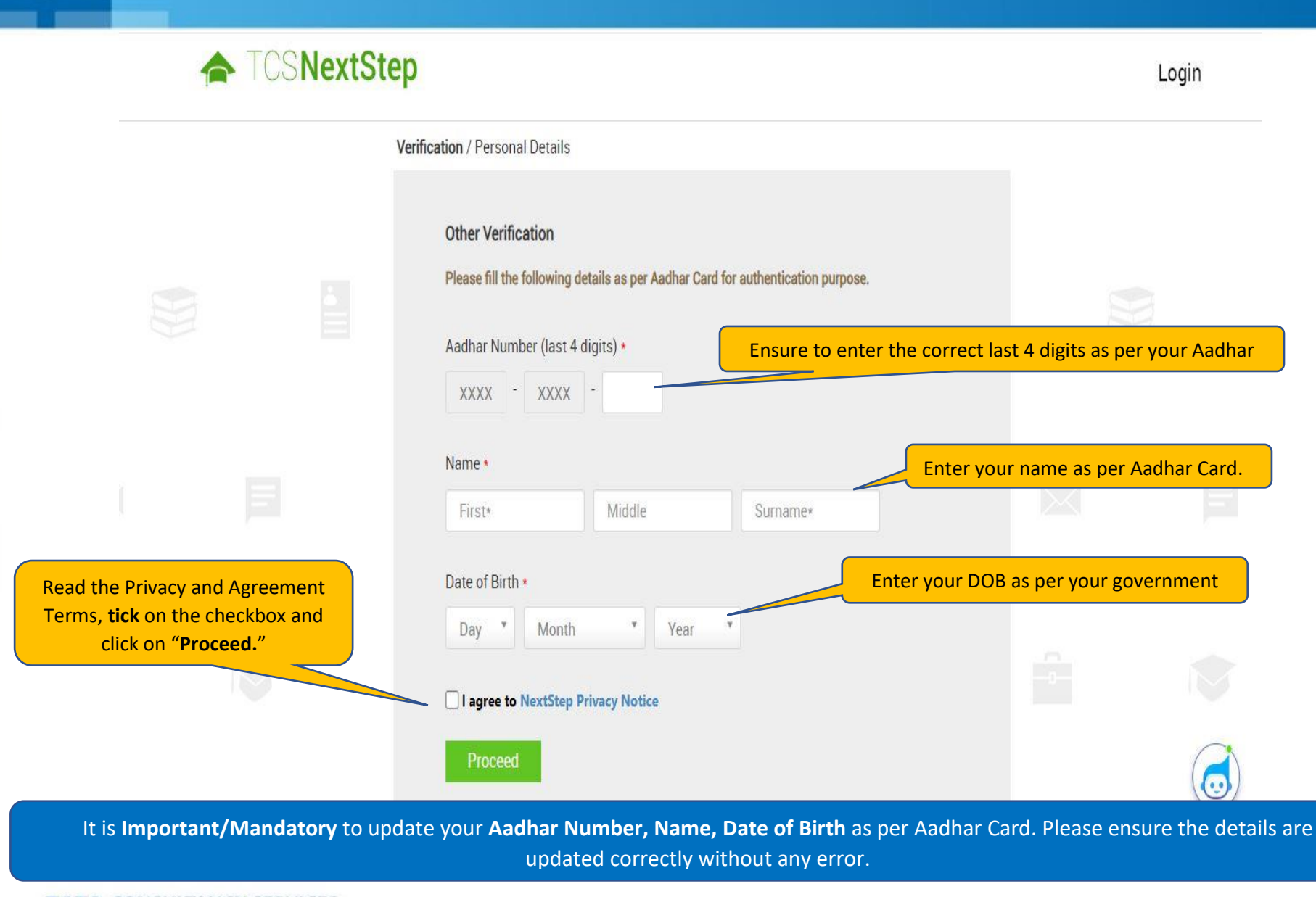

#### **TATA CONSULTANCY SERVICES**

### **TOSNextStep**

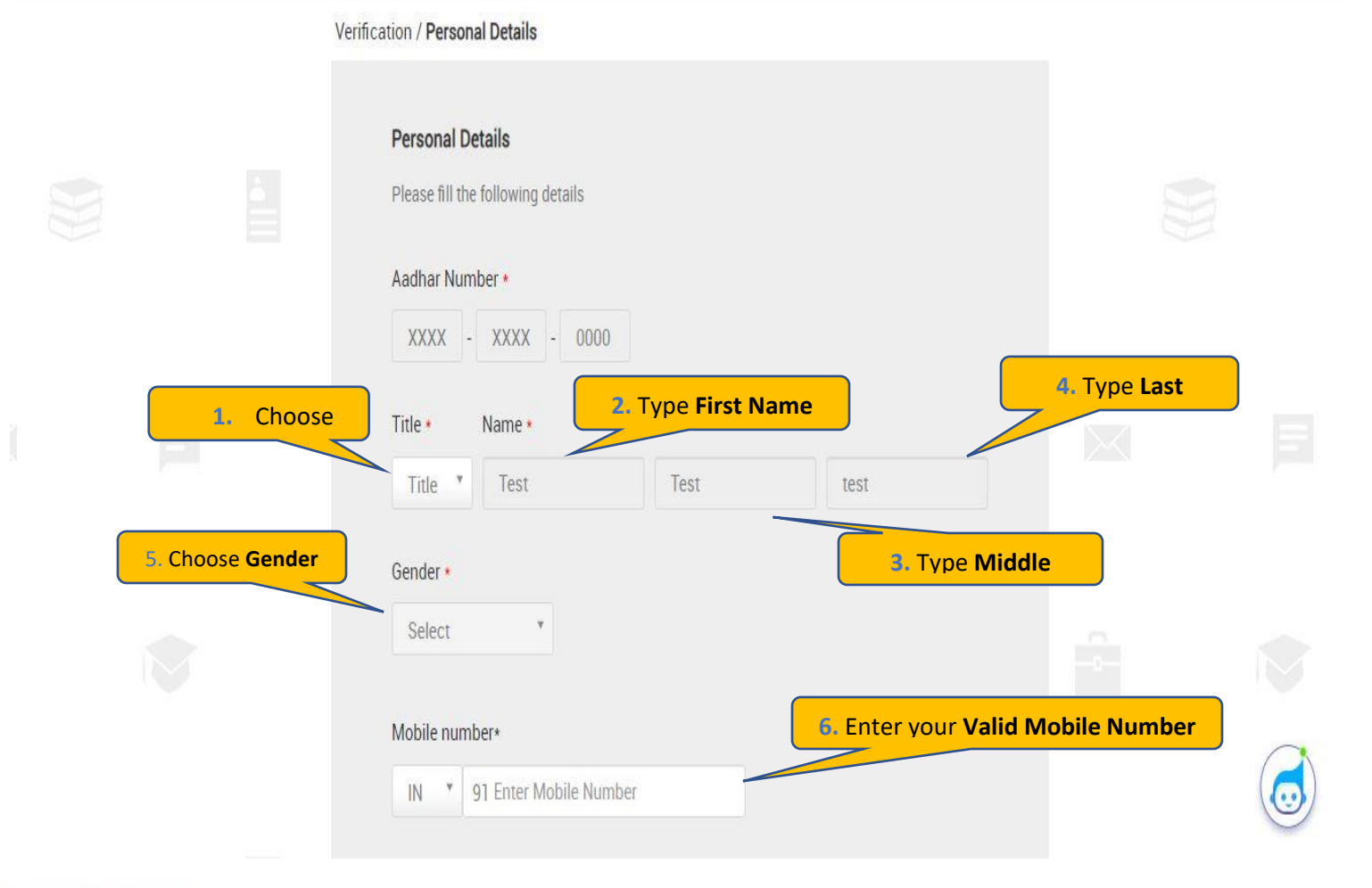

Login

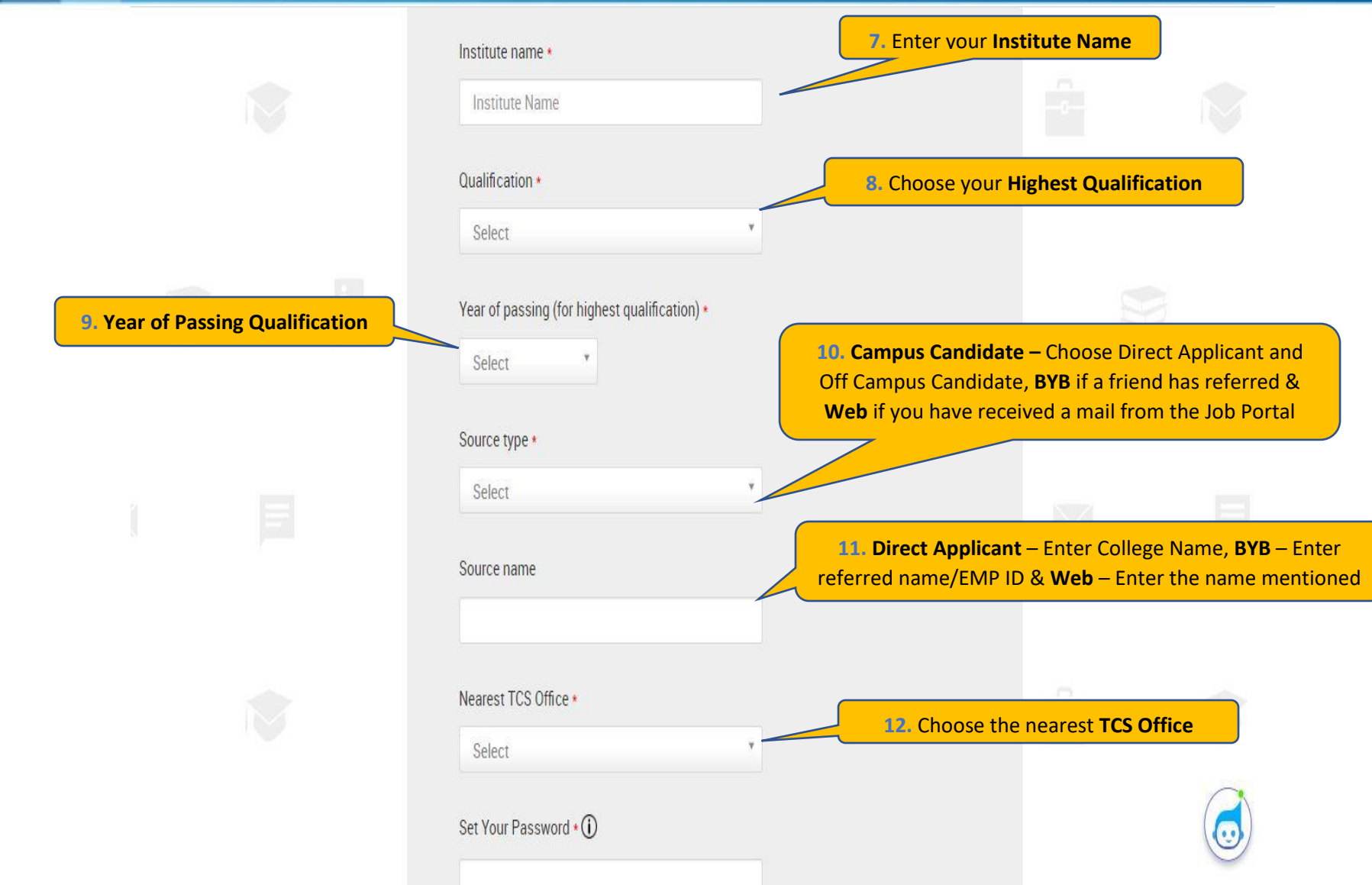

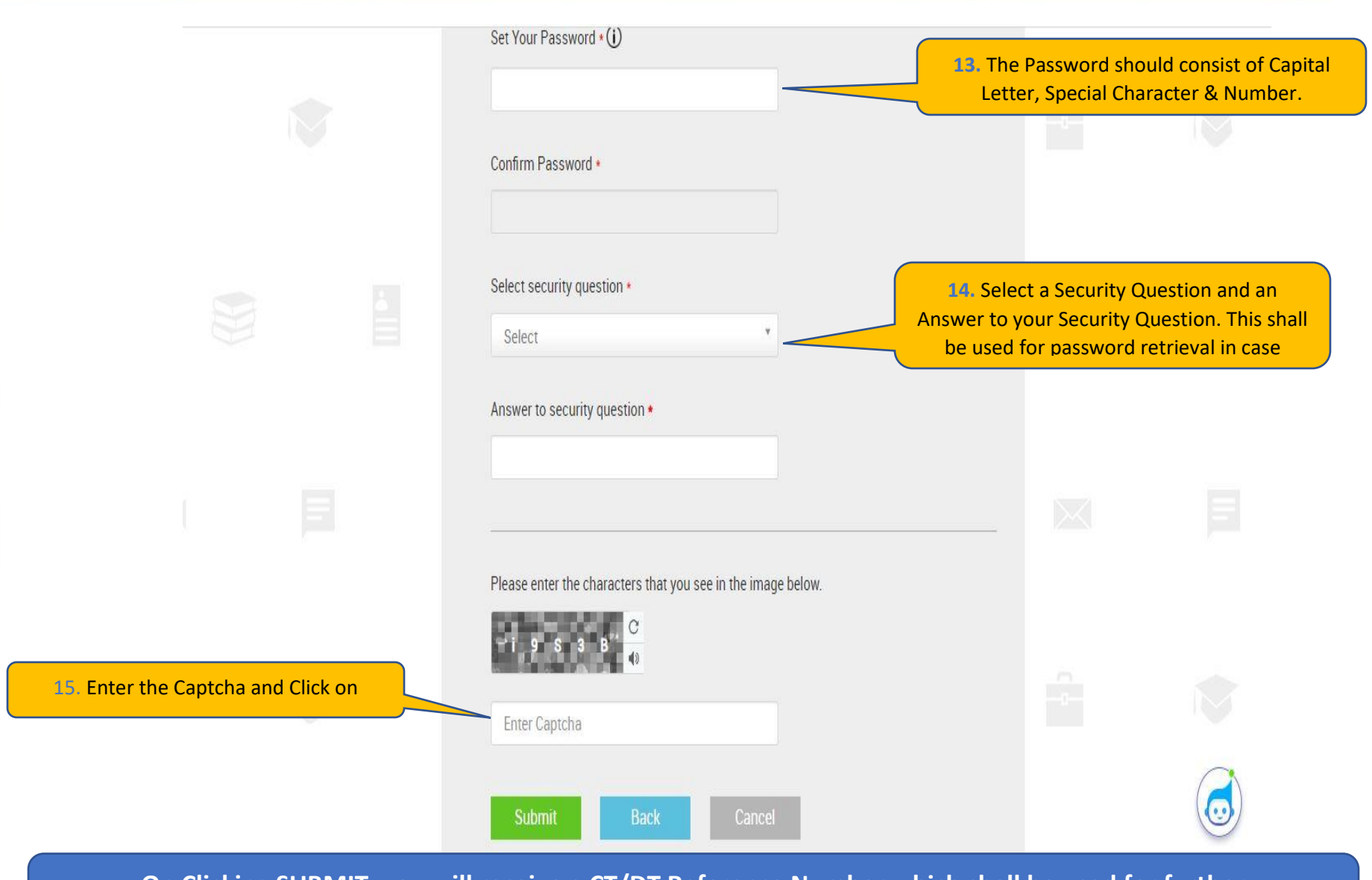

**On Clicking SUBMIT, you will receive a CT/DT Reference Number which shall be used for further correspondence with regards to your candidature at TCS.**

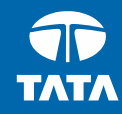

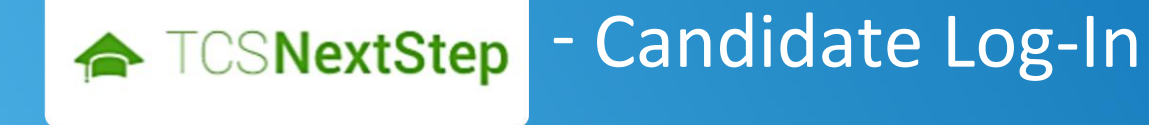

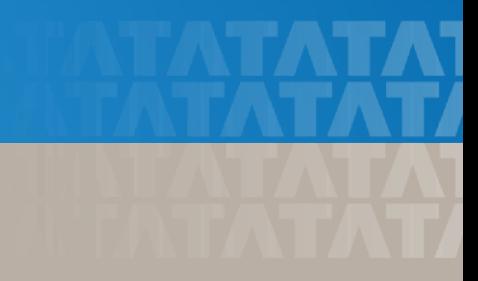

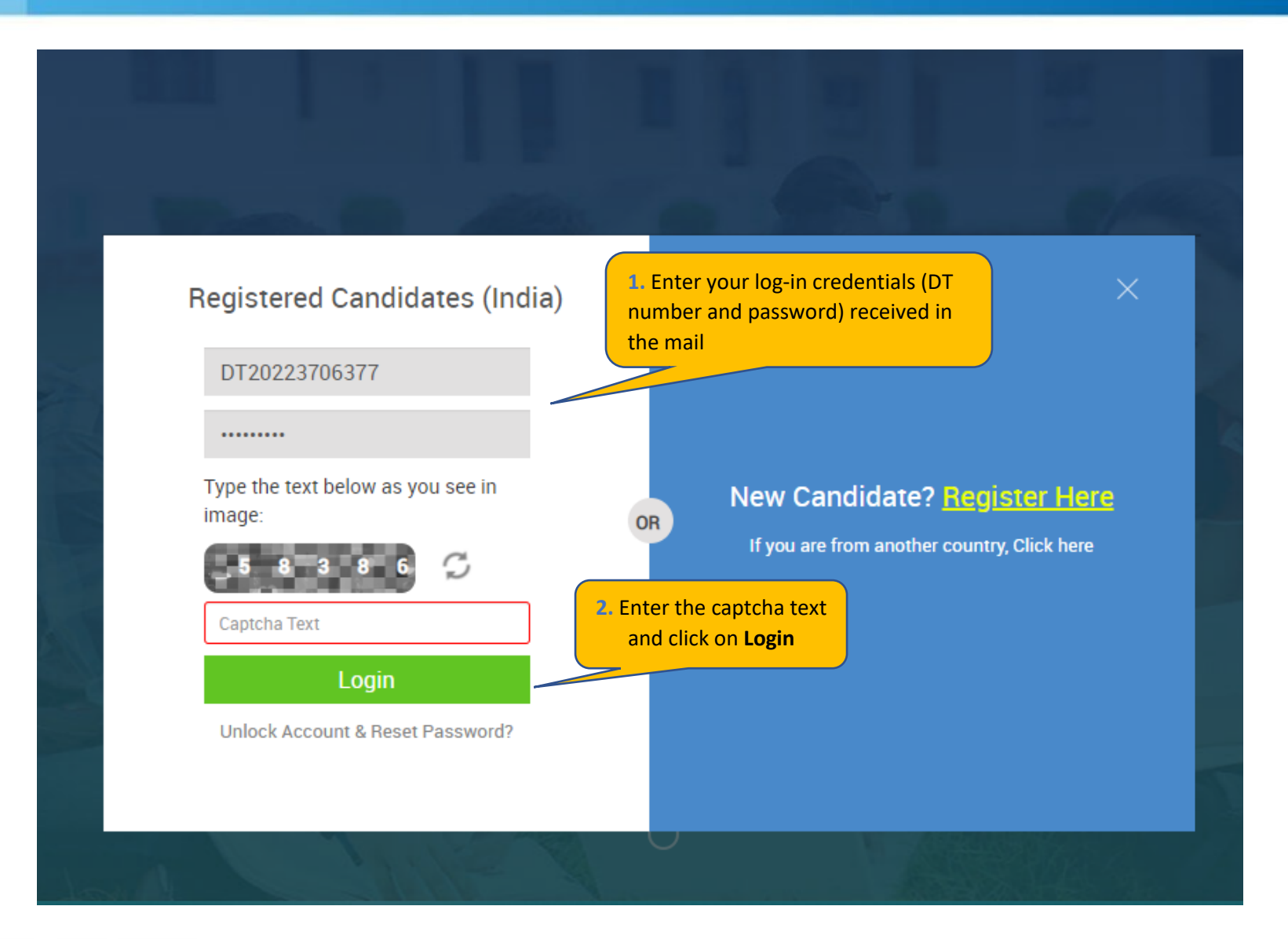

### **TATA CONSULTANCY SERVICES**

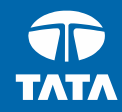

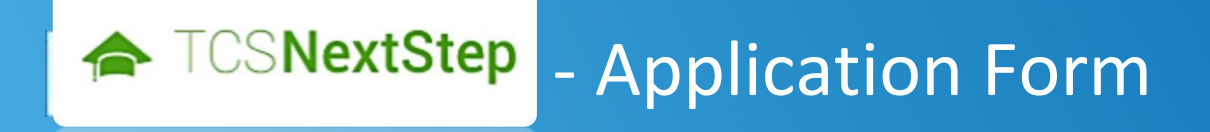

#### 3. Click on **Application**

### ← TCSNextStep

#### WELCOME SHRUTI SONAWANE (DT20223706377)

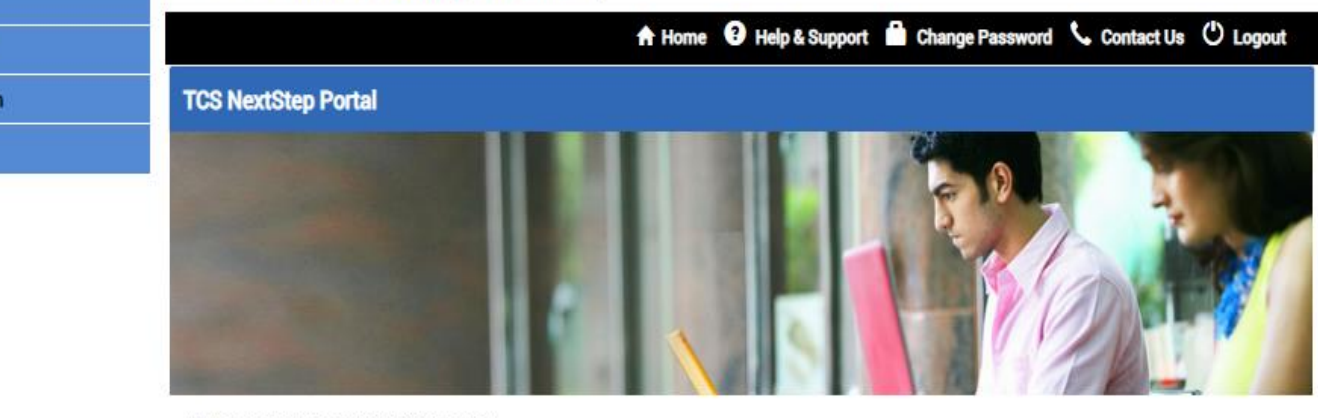

Welcome aboard on TCS NextStep portal!

TCS NextStep Portal is the first step connecting you with TCS, Asia's leading IT services Company. A single platform that addresses all your needs interactively and simplifies the communication process, this Portal will help you in your transition from being a student on campus to exploring a dynamic career path with TCS.

From keeping you updated on TCS initiatives to answering your queries and helping you explore a world of opportunities, TCS NextStep helps bridge the distance in your journey to becoming a TCSer.

So, go ahead! Explore opportunities. Experience Certainty.

**Application Form Campus Commune Track My Application** 

**How To Apply** 

### **Application Form**

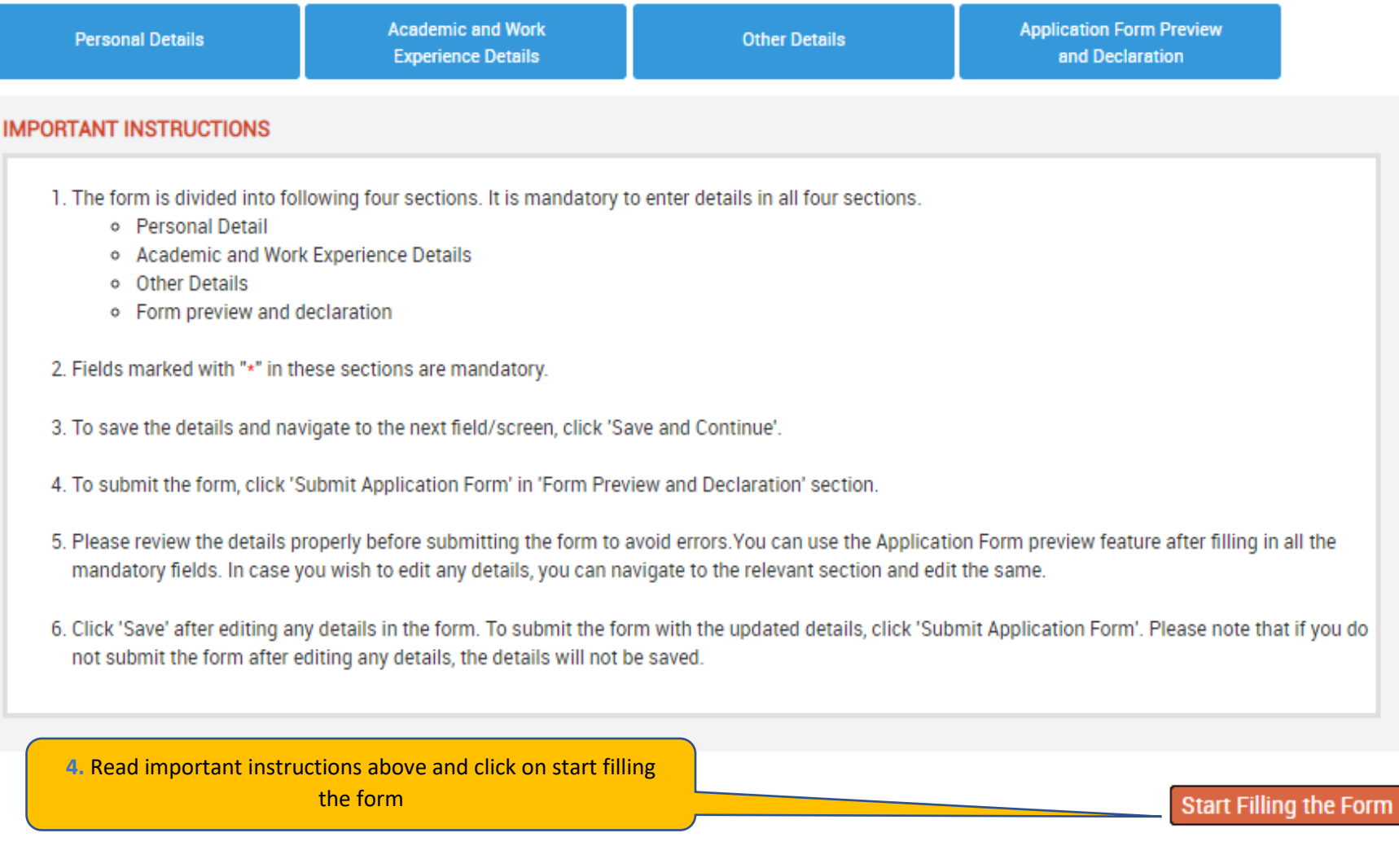

Experience certainty.

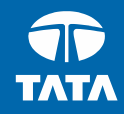

## NextStep | - Application Form – Personal Details

### **Application Form**

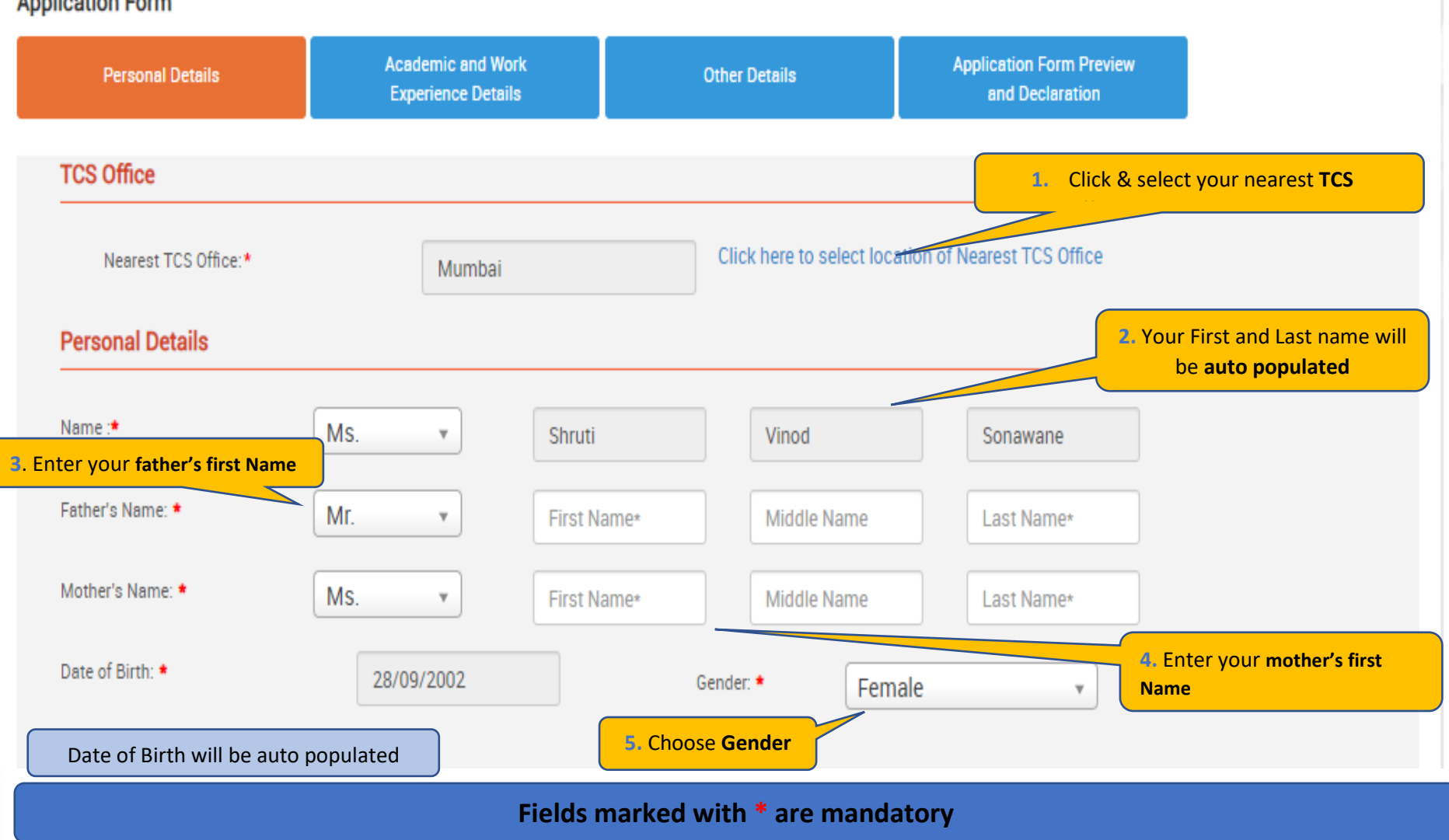

**TATA CONSULTANCY SERVICES** 

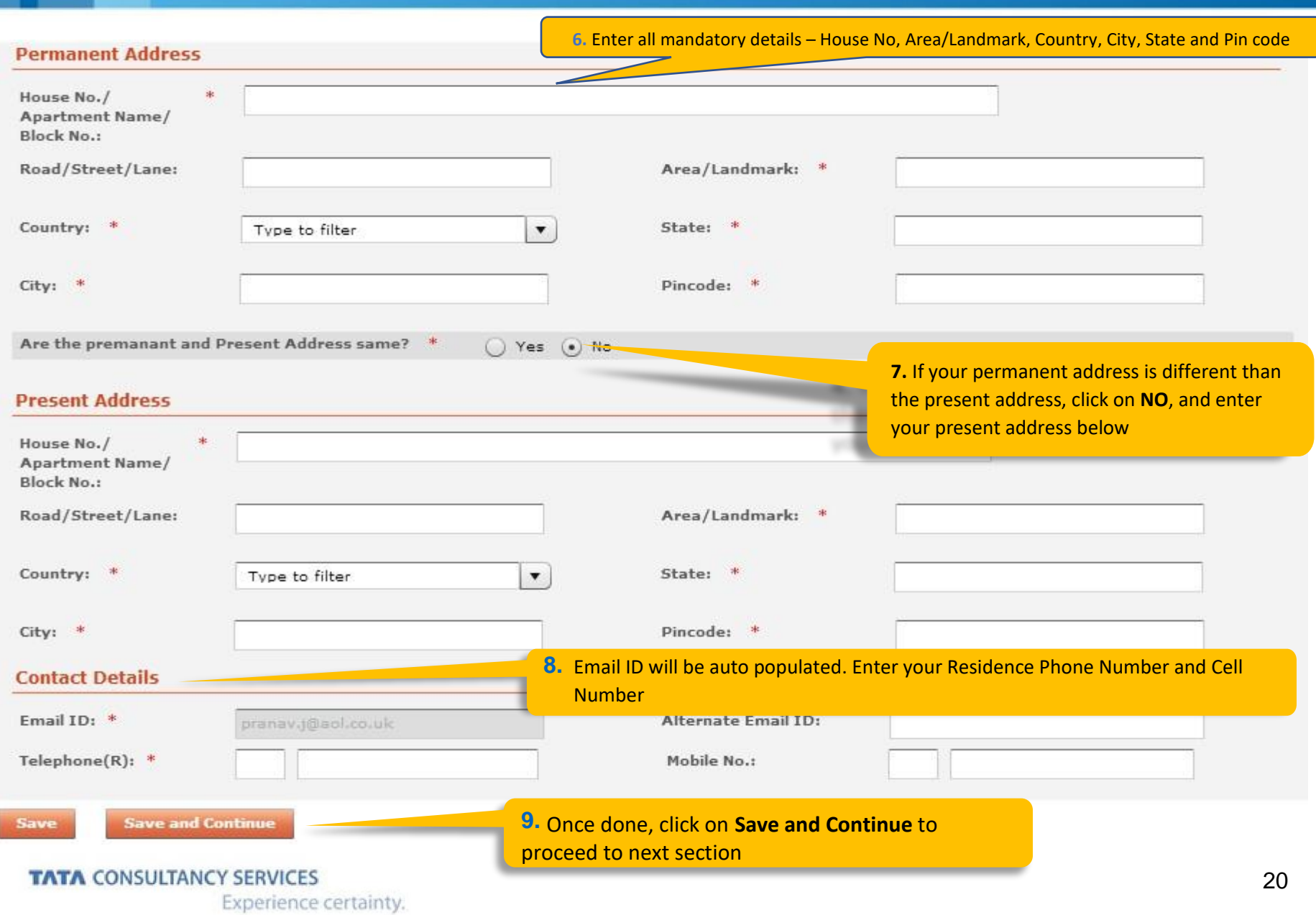

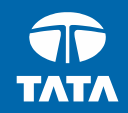

### NextStep Application Form –Academic & Work Experience Details

#### **Application Form**

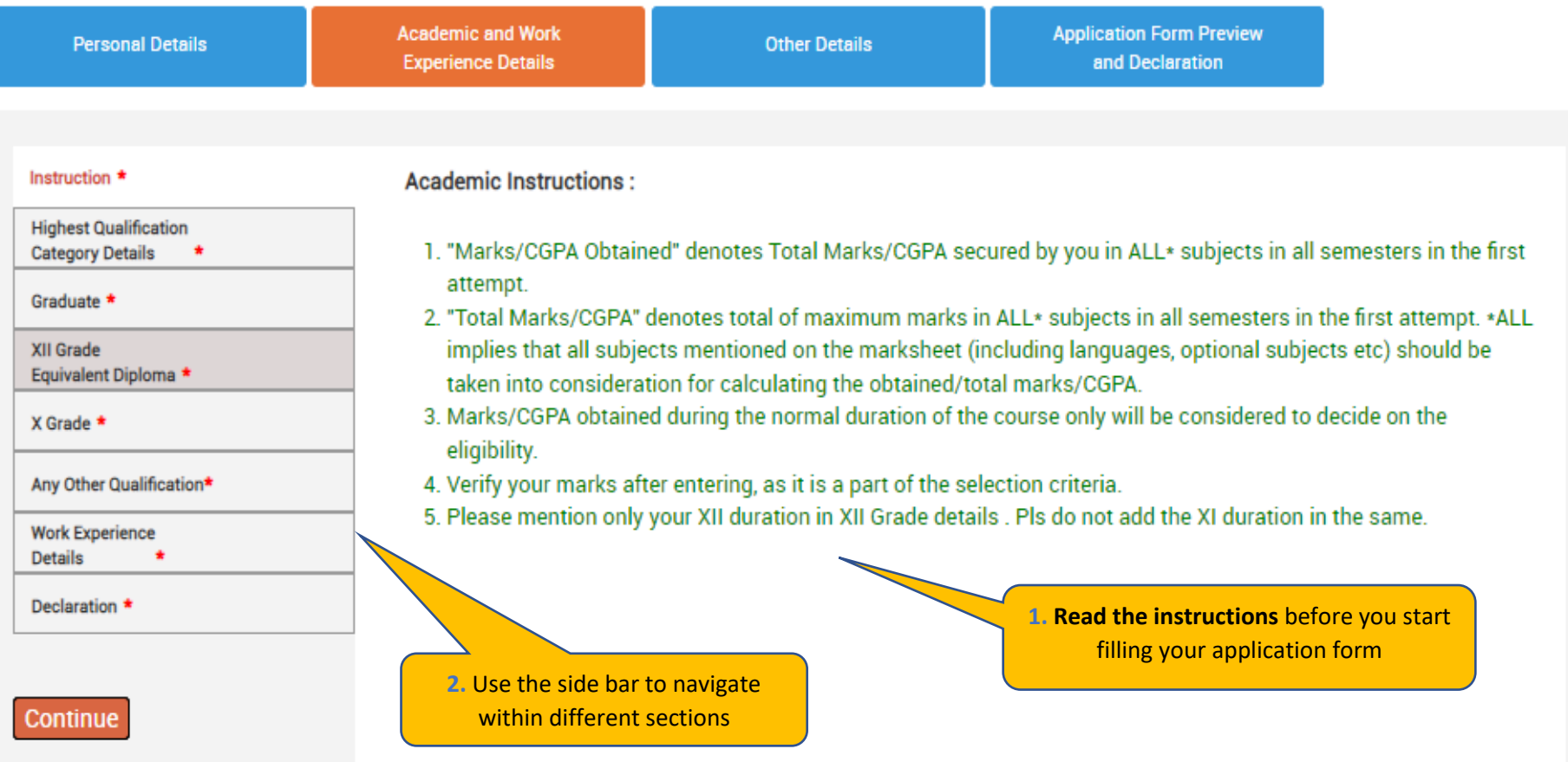

### Fields marked with are \* mandatory

\*

#### **TATA CONSULTANCY SERVICES**

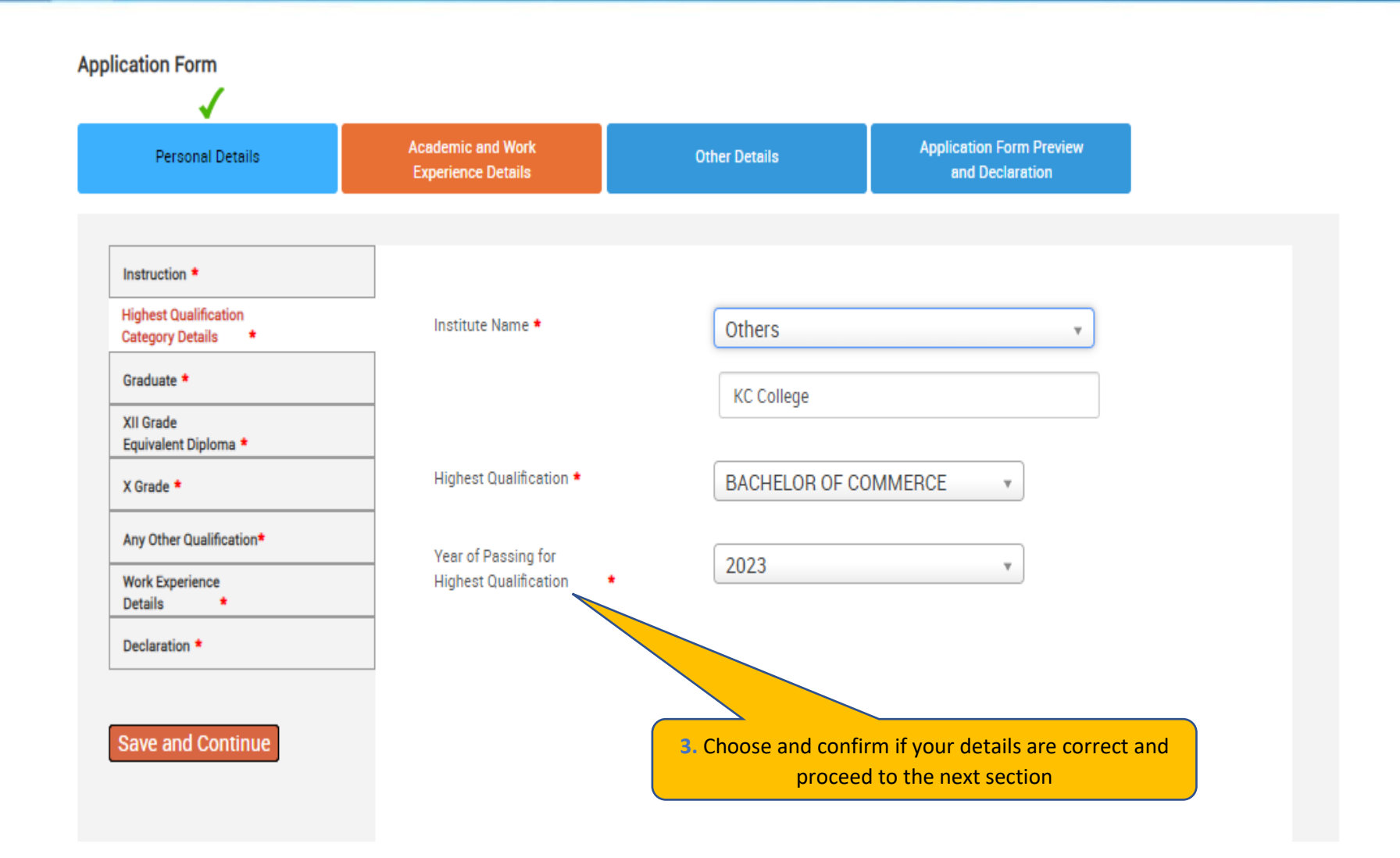

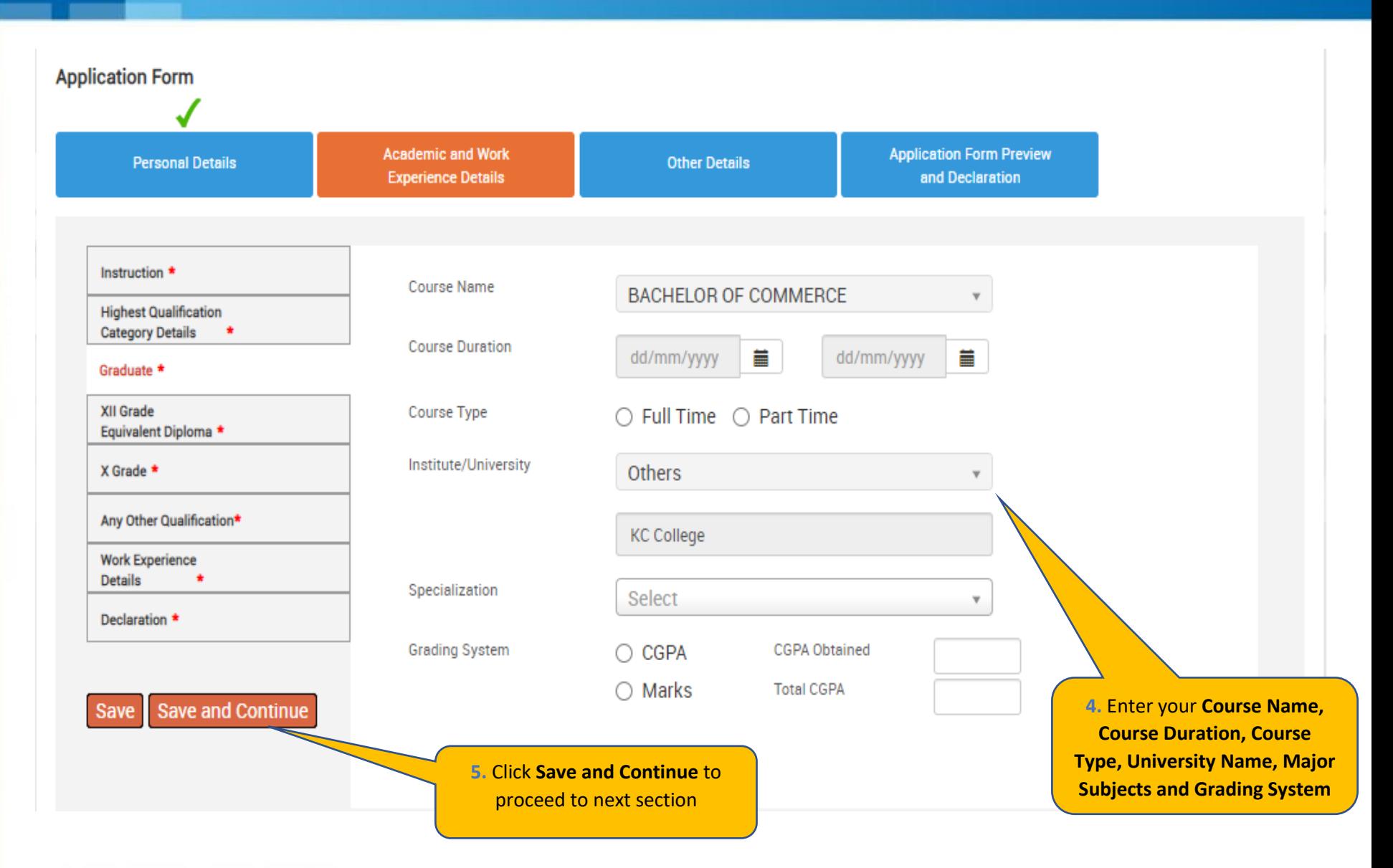

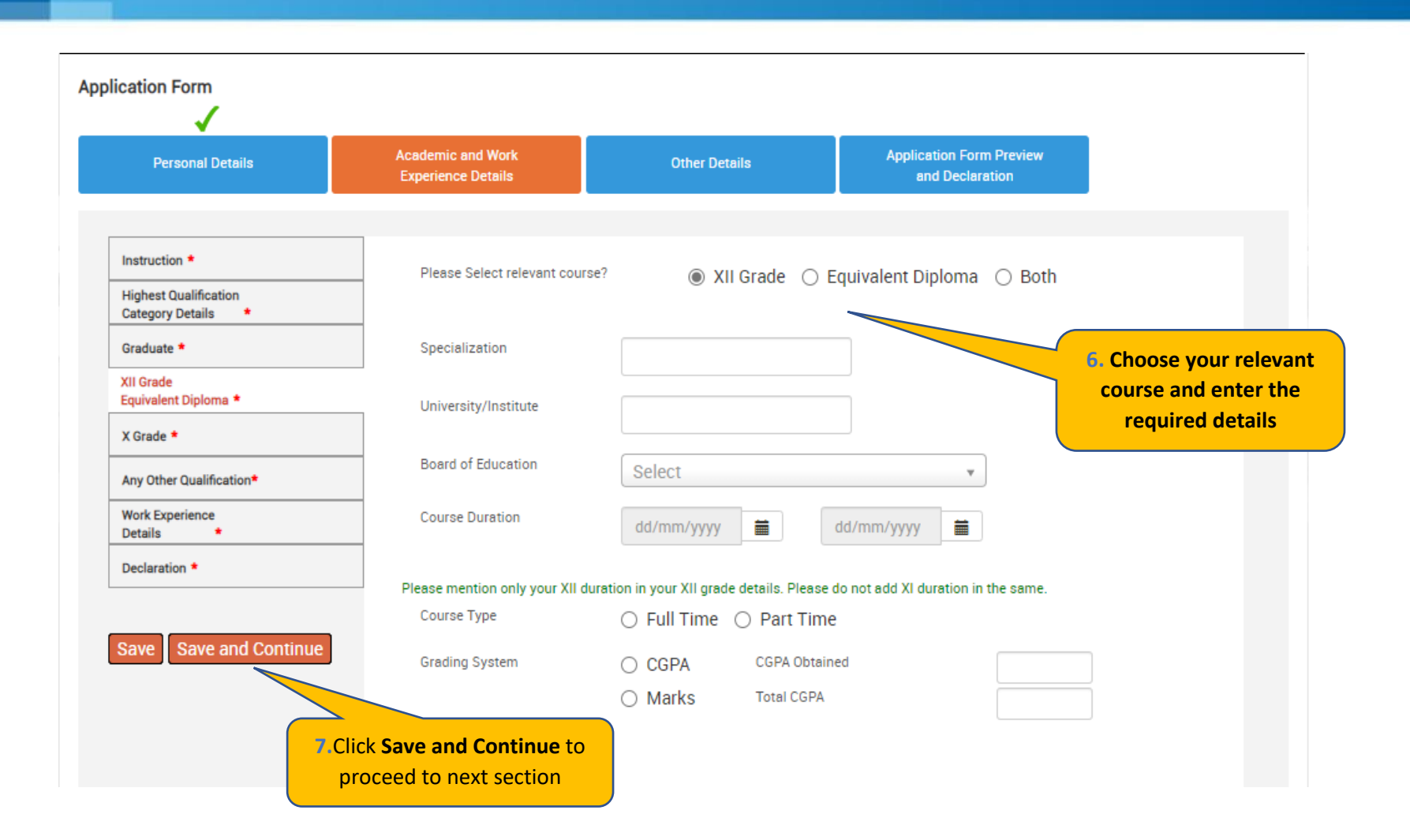

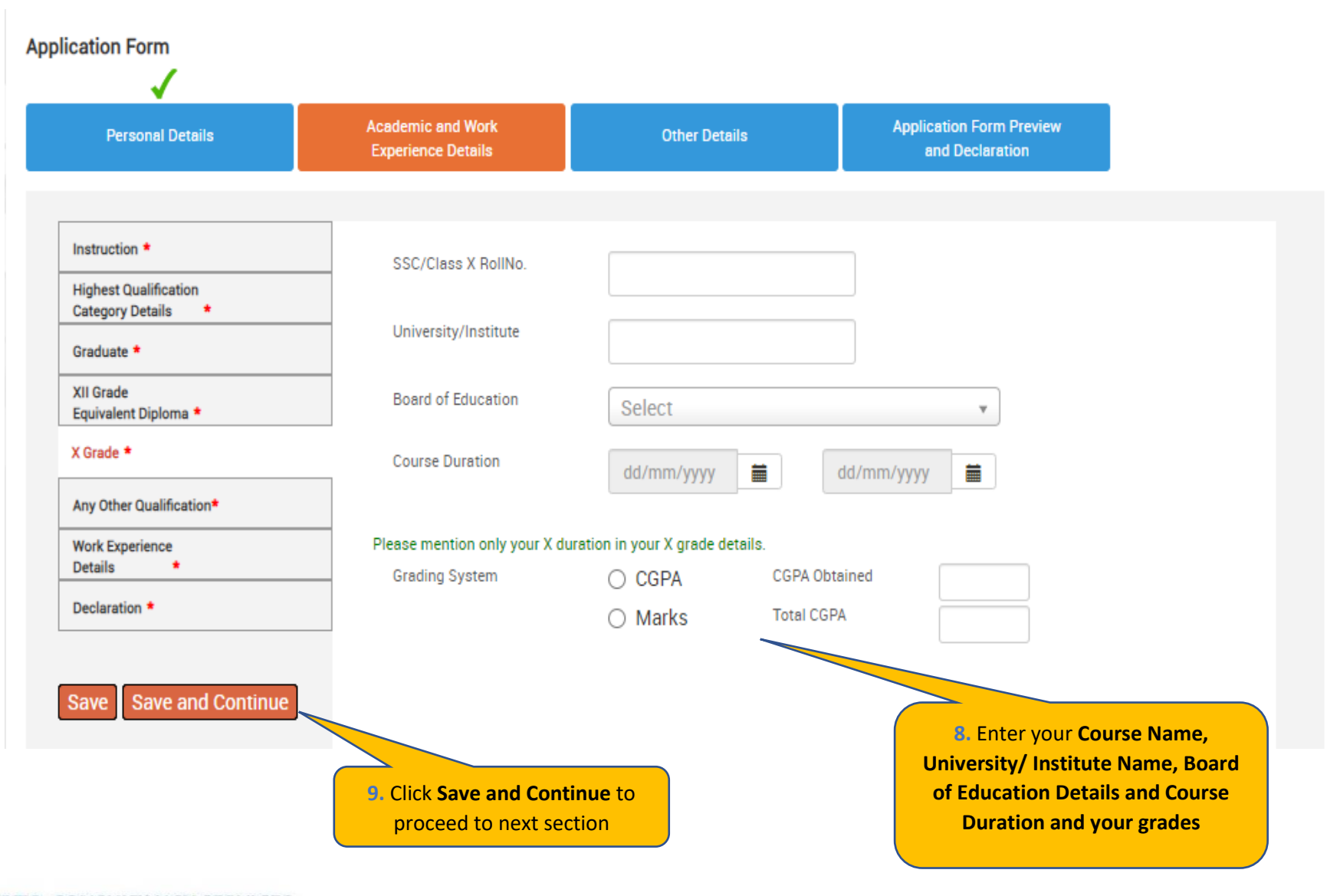

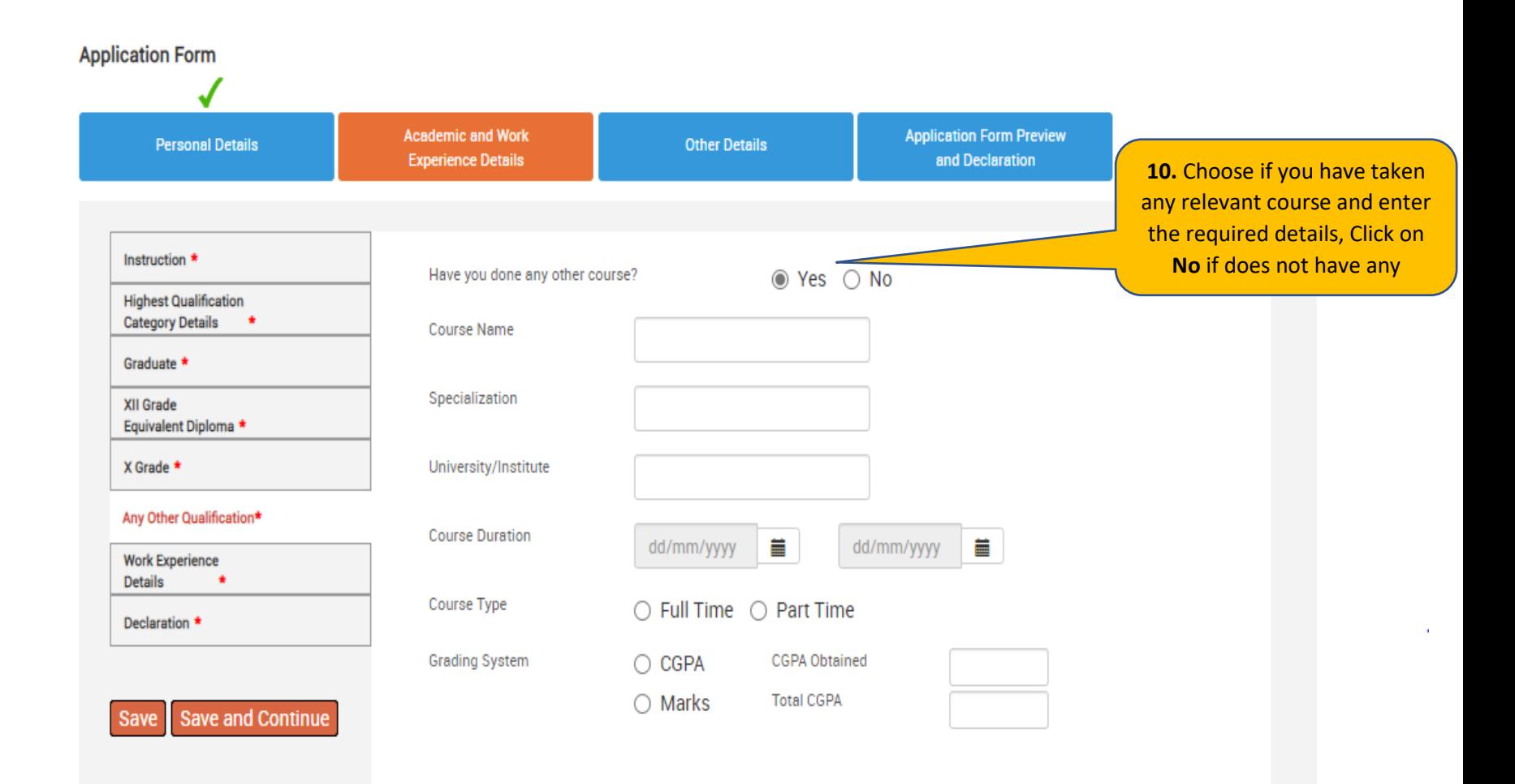

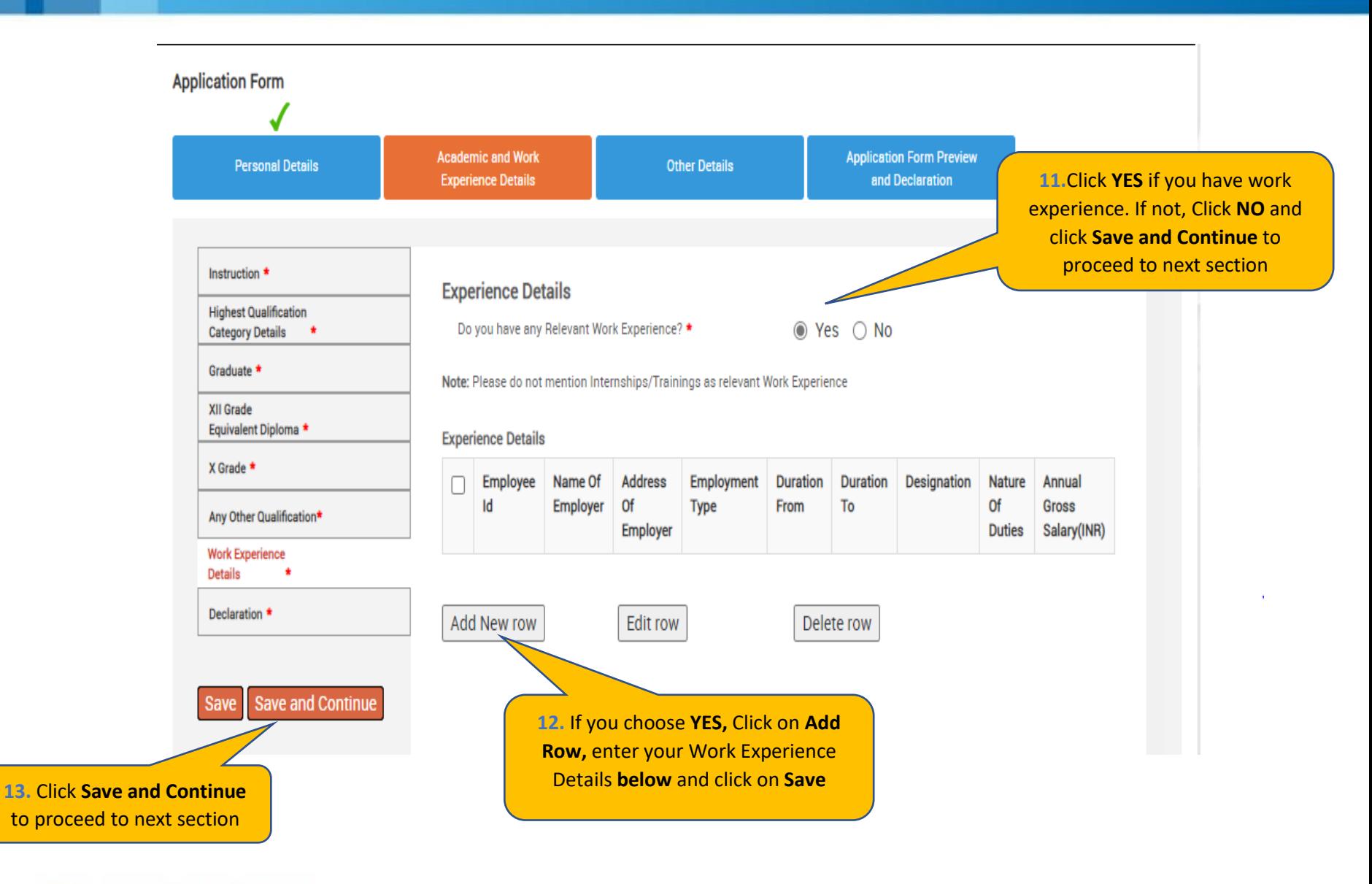

**14**. Enter your **Work Experience** Details and click on **Save**.

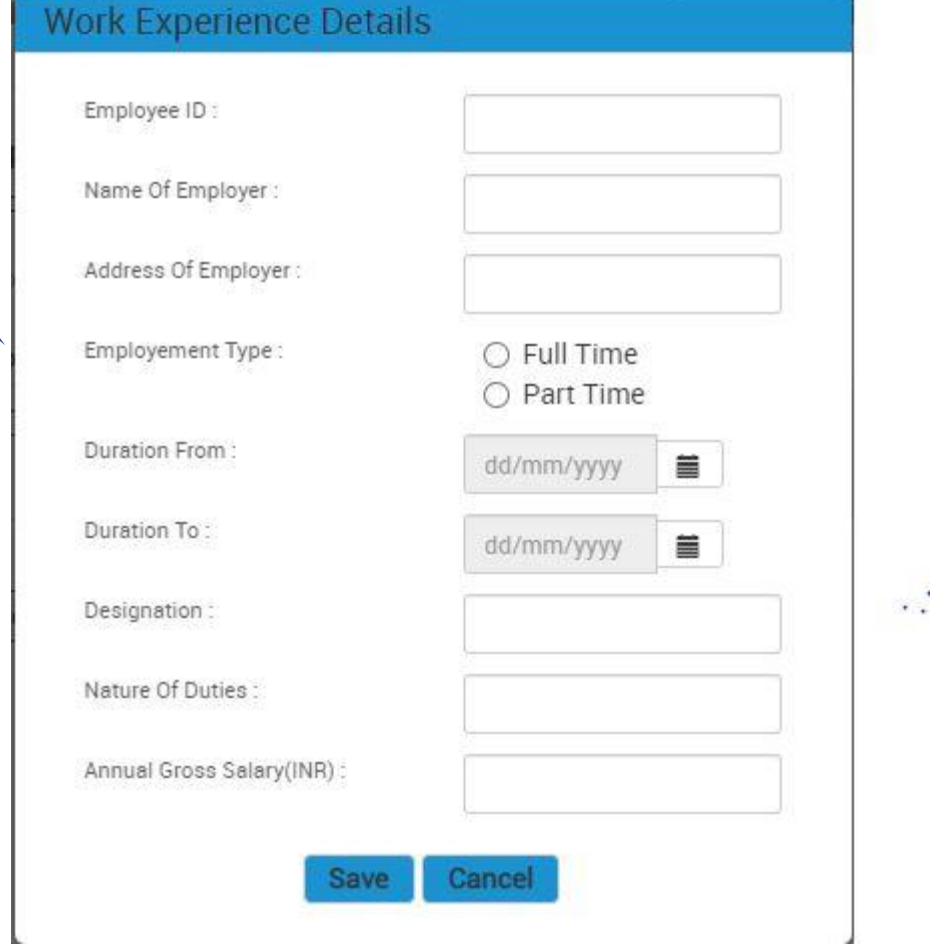

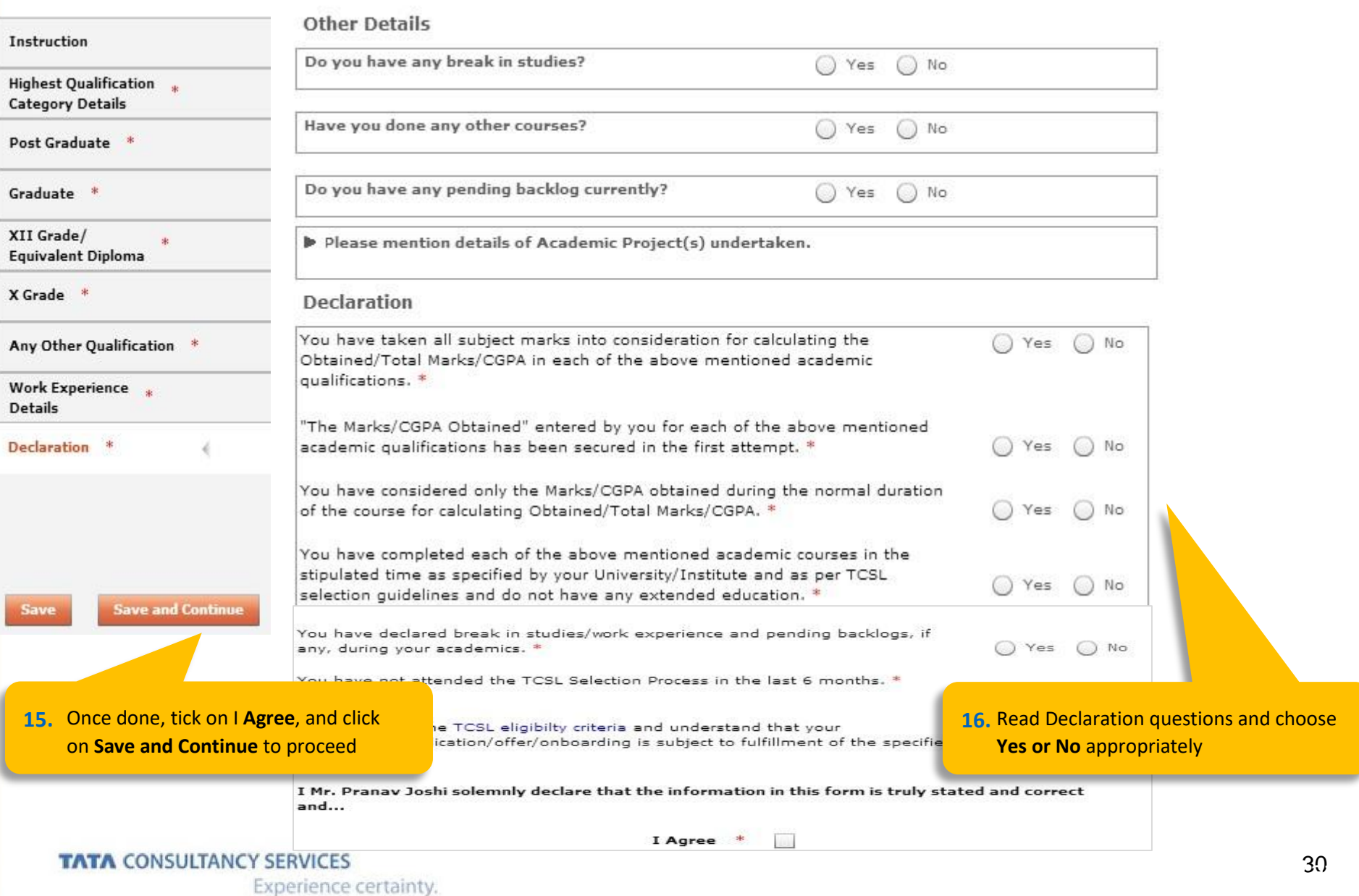

Experience certainty.

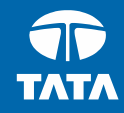

# NextStep | Application Form – Other Details

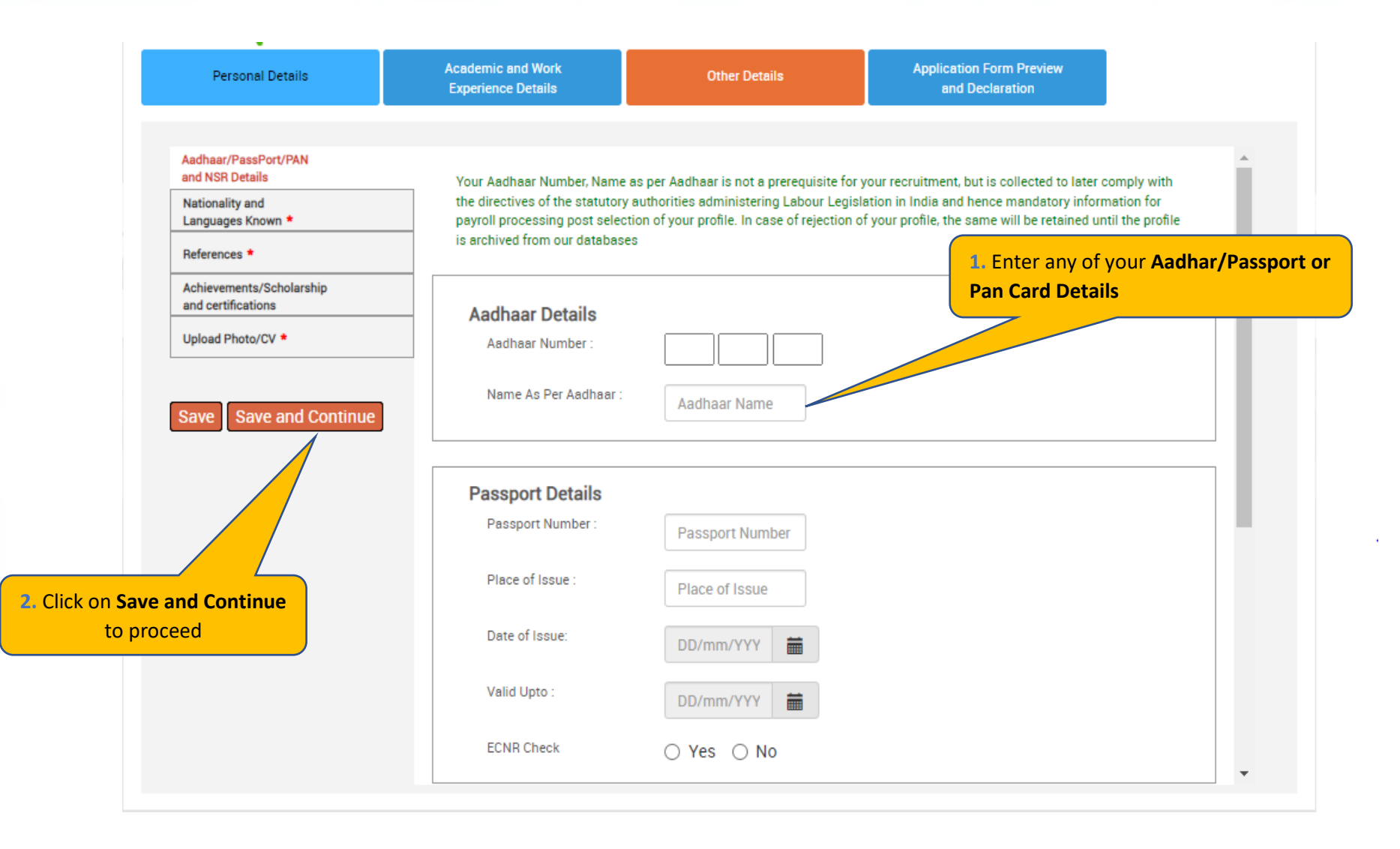

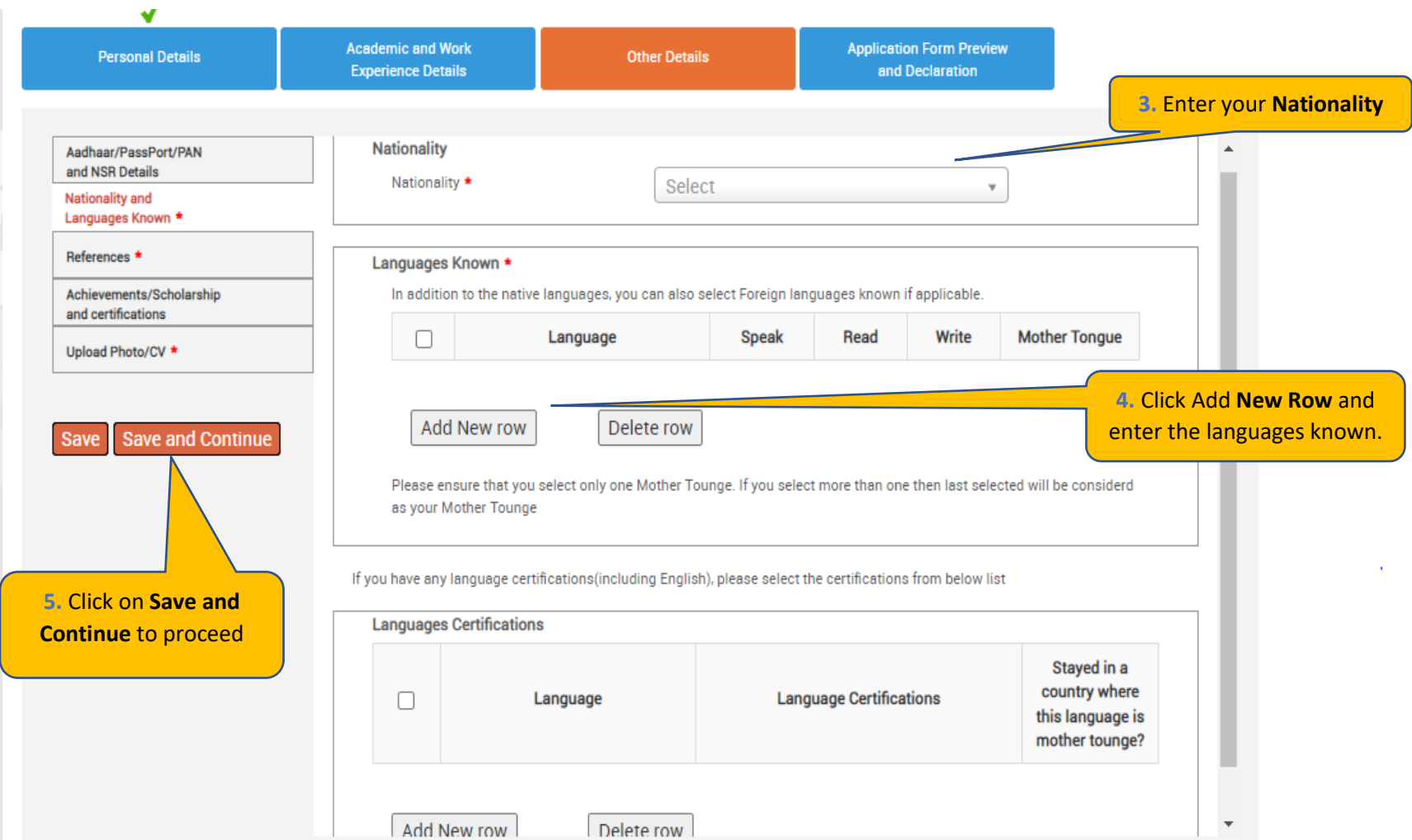

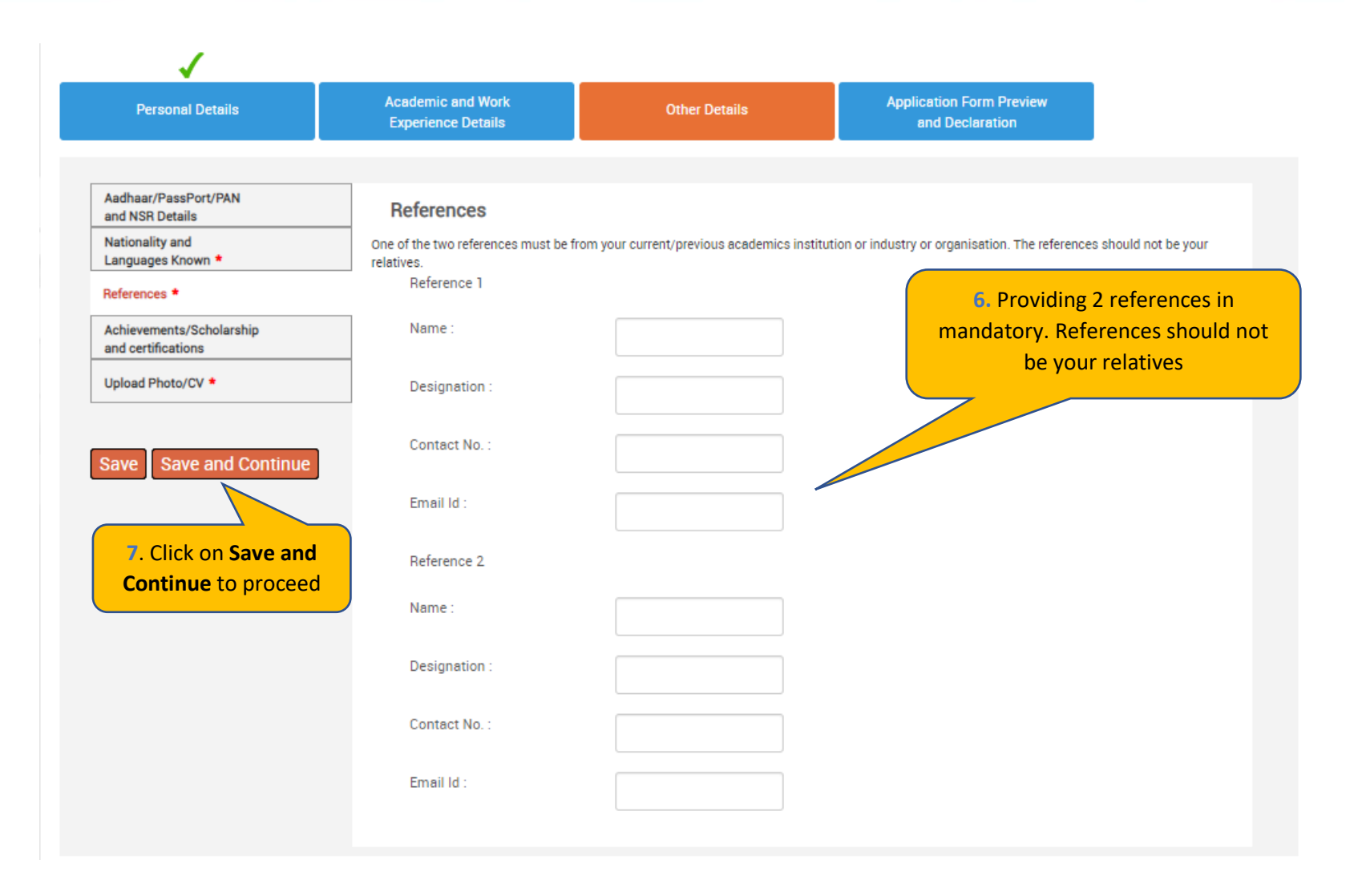

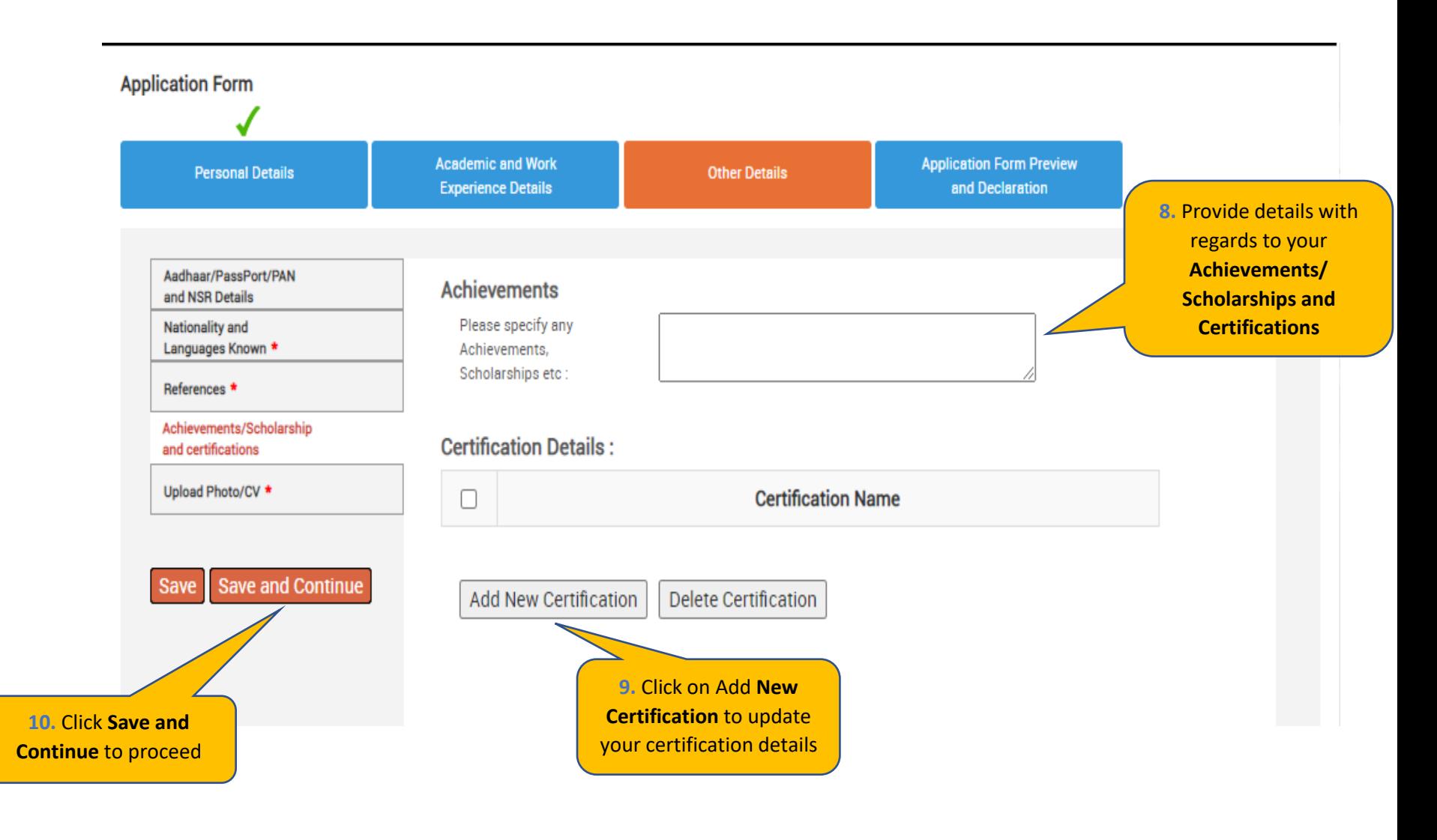

**Personal Details** 

**Academic and Work Experience Details** 

**Other Details** 

**Application Form Preview and Declaration** 

Passport/PAN/NSR Details

**Smart Card Details** 

(Smart card is your TCS identity card which will be handed over to you once you join the company.)

**Nationality and Languages Known** 

References \*

Save

Achievements/Scholarships and Certifications

Upload Photo/CV \*

11. Read the Smart Card guidelines, enter your Name as to be printed on the smart card chor **Blood Group and Uplo** photo and CV

Save and

Kindly follow the below mentioned steps to successfully upload your photograph. 1. Upload your recent passport size color photograph.

(Dimension: 35 mm\*35mm, Format: \*.jpg, \*.jpeg, Size: Maximum 500kb).

2. The photograph must be formal, with a white/off white background.

3. You should look straight into the camera and your head should not be titled in the photograph.

4. Click on the Browse button to search for the location where the photograph is stored. The photograph will be uploaded and displayed to you.

Please provide the below details carefully as they will be printed on your TCS identity card if you get selected to TCS.

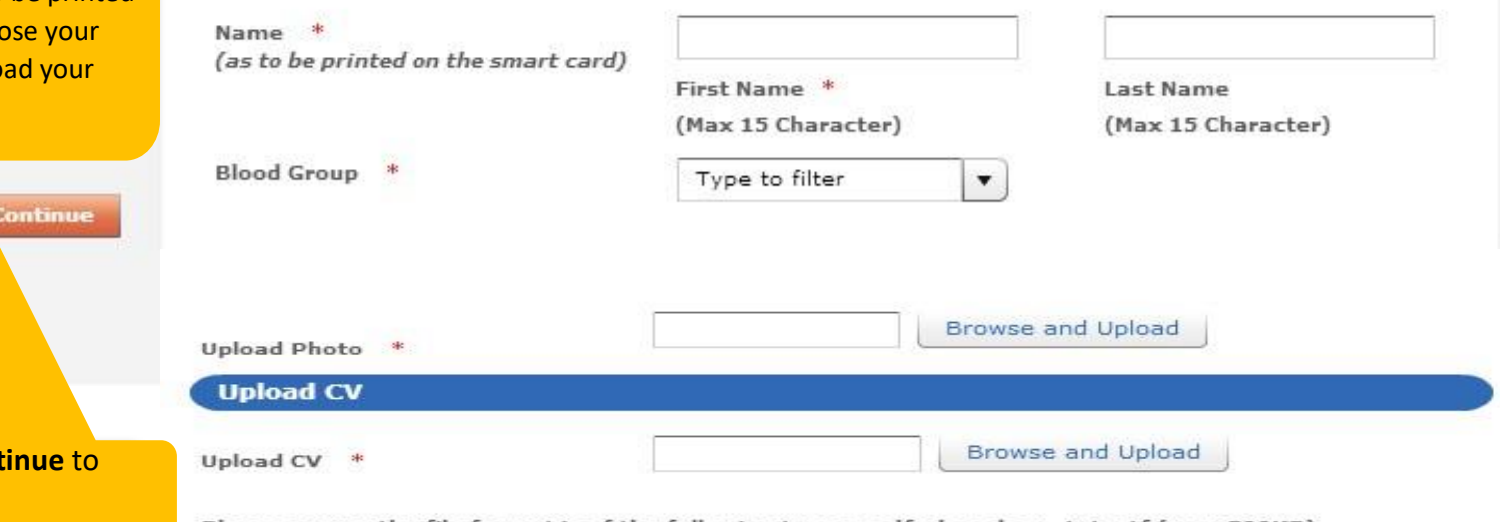

Please ensure the file format is of the following types, .pdf,.doc,.docx,.txt,.rtf (max 500KB)

### **TATA CONSULTANCY SERVICES**

12. Click Save and Con

proceed

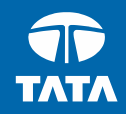

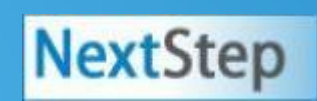

# **NextStep Application Form – Application Form** Preview and Declaration

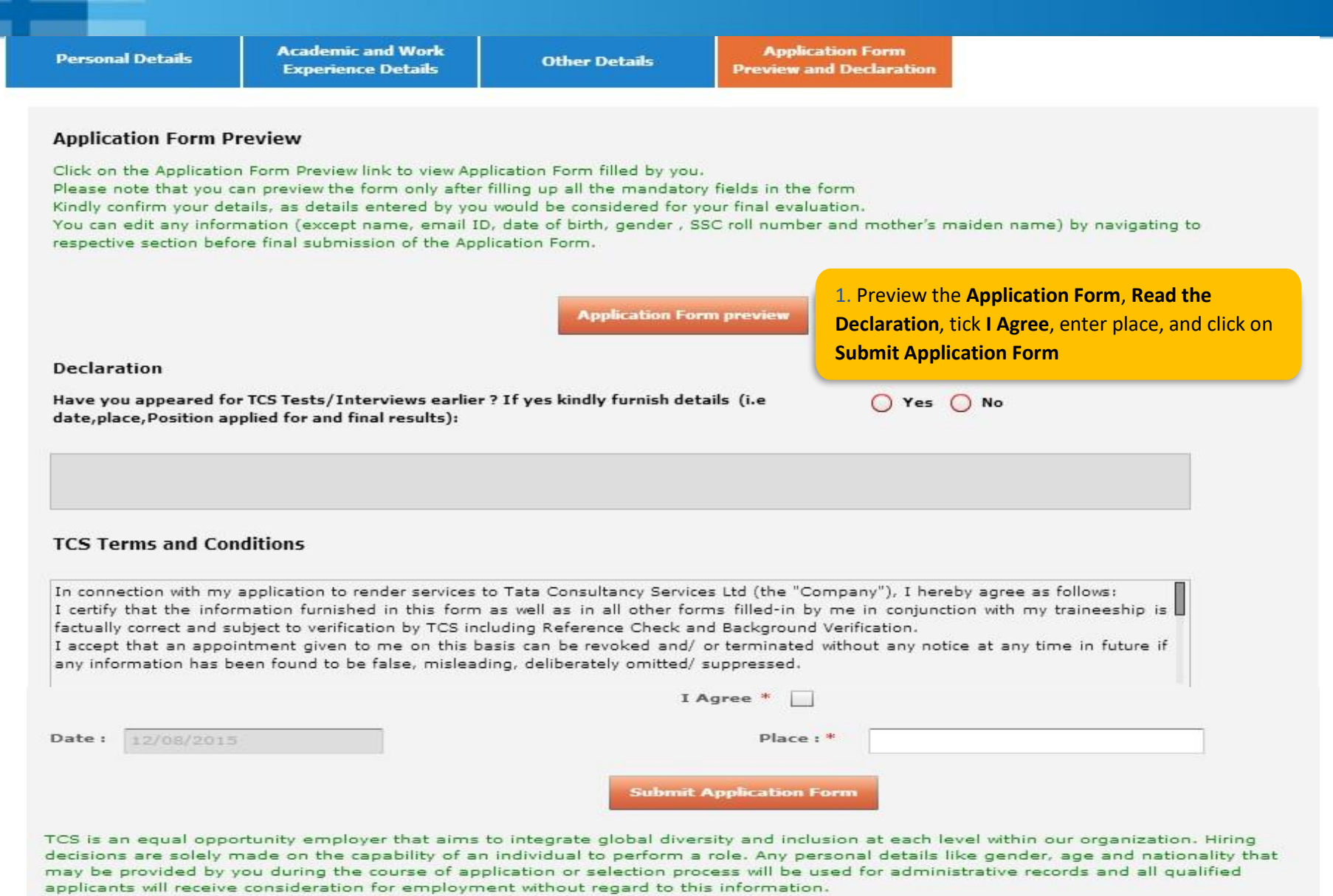

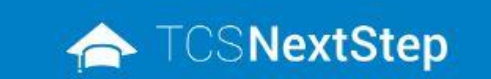

**2.** Click on **Home** post downloading the application form

WELCOME SHRUTI SONAWANE (DT20223706377)

A Home @ Help & Support @ Change Password & Contact Us (D) Logout

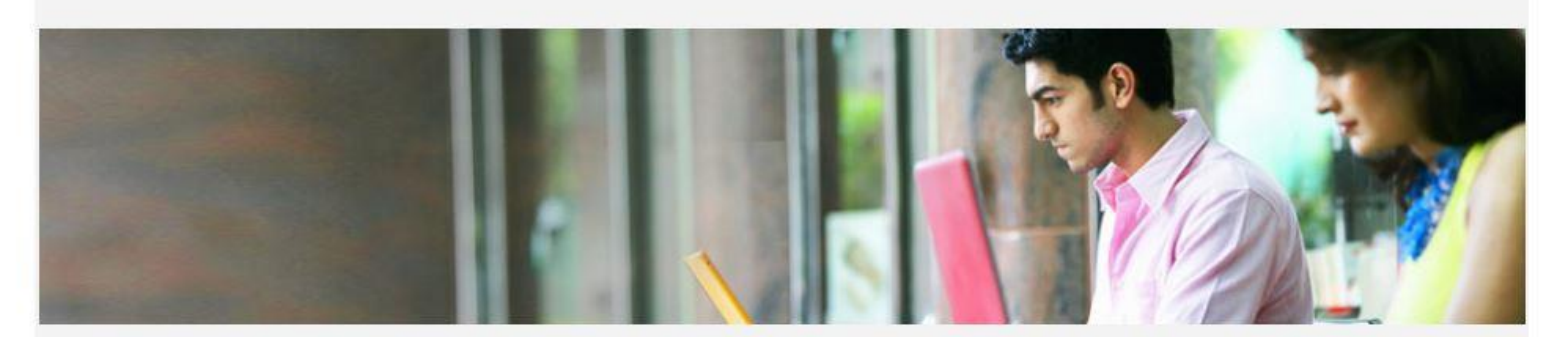

You have successfully submitted the Application Form!

**Download Application Form(.pdf)** 

**3.** Post **Submitting the form** download the **Application Form** for your reference

Back

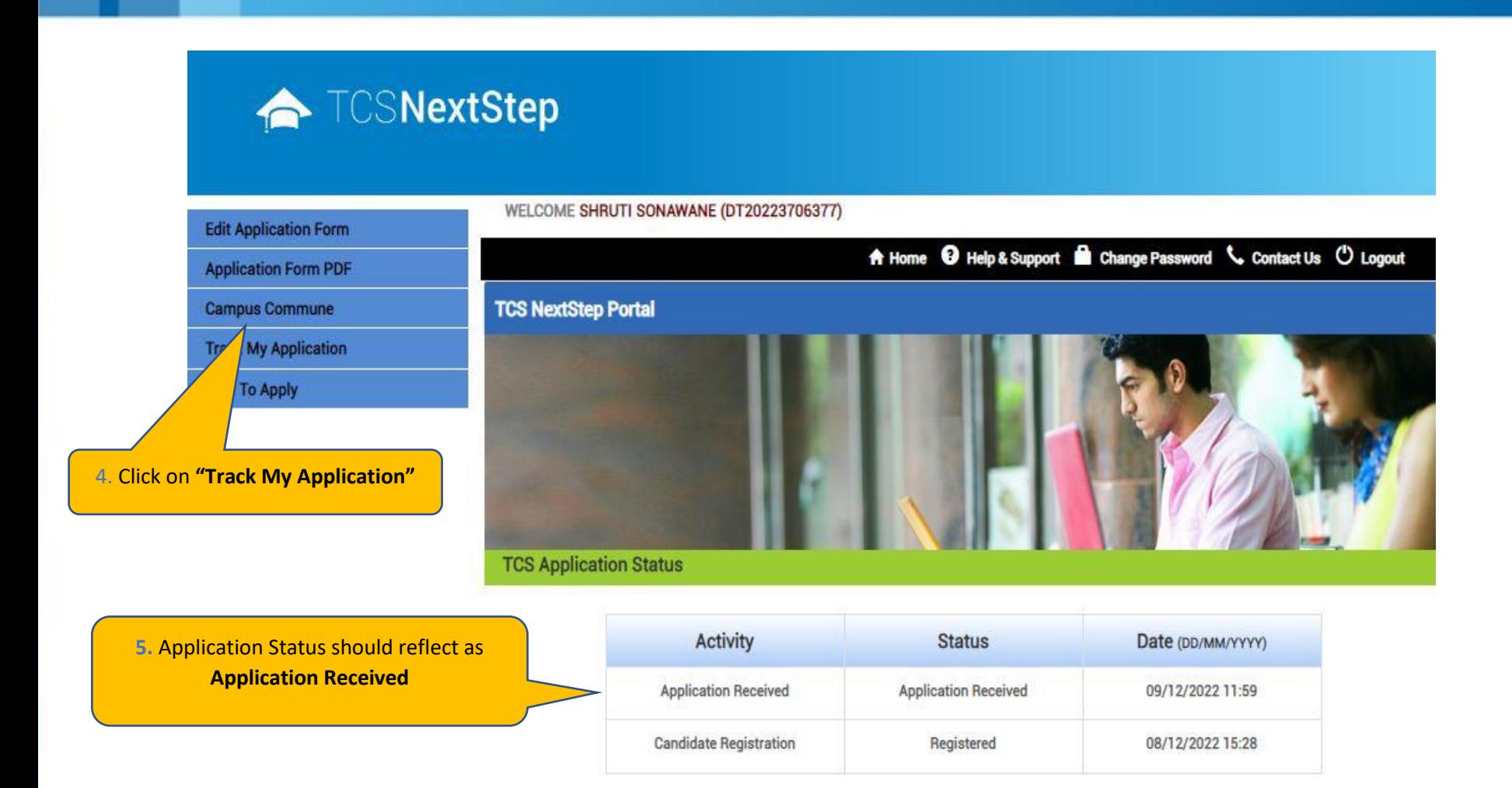

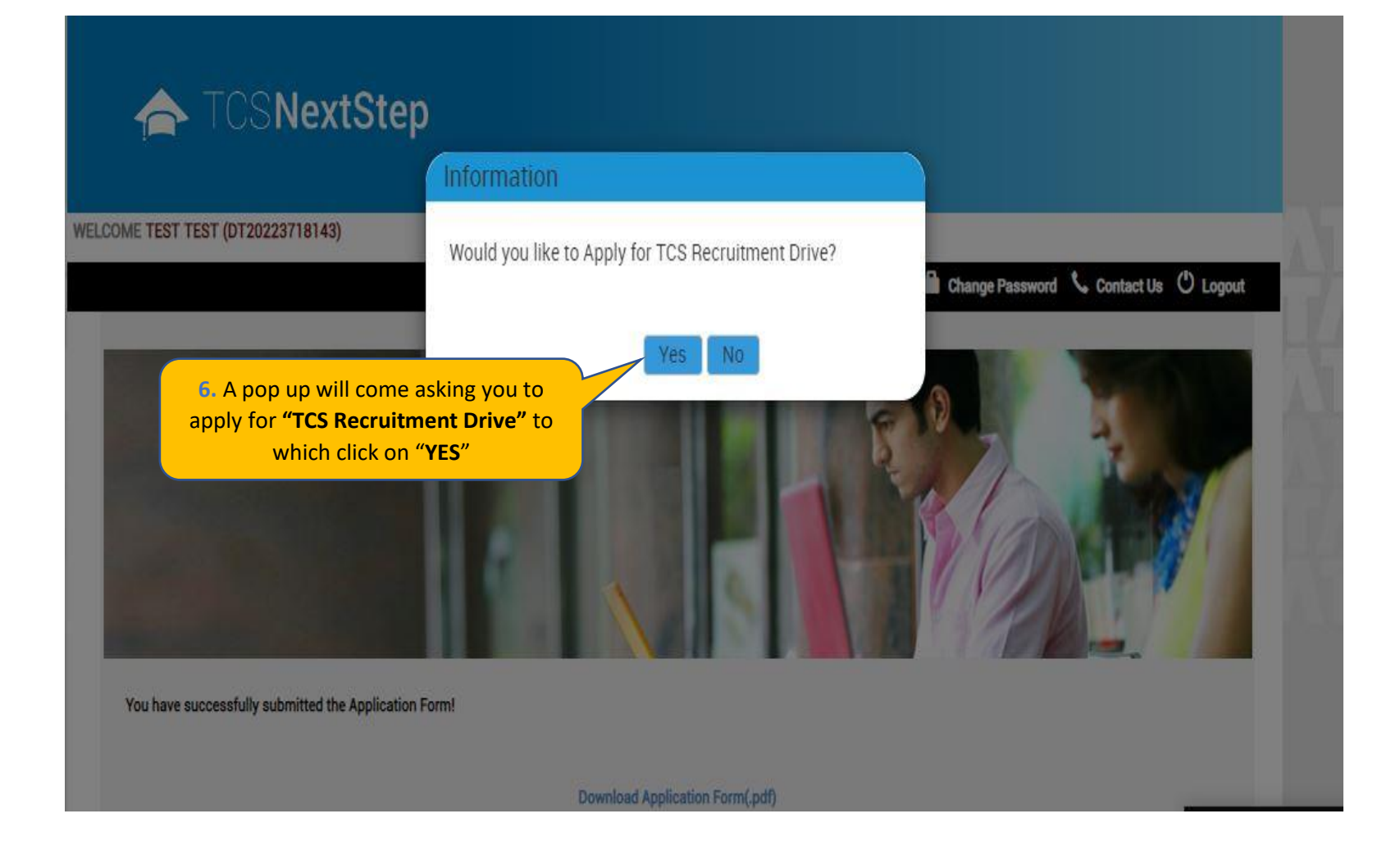

### ← TCSNextStep

**Edit Application Form** 

**Application Form PDF** 

**Campus Commune** 

**Track My Application** 

**Apply For Drive** 

**To Apply** 

#### WELCOME TEST MAIL (DT20223703288)

A Home @ Help & Support @ Change Password & Contact Us (D Logout

### **Apply For TCS Recruitment Drive**

TCS BPS Hiring - TCS has curated exclusive opportunities for Arts, Commerce and Science Graduates from the 2023 Year of Passing to apply for exciting careers and make #TheBigMove

Exceptional performers will be part of TCS's fastest growing units in various enriching roles that amplify their career growth.

Selected candidates will be onboarded in FY'24 post course completion.

Qualifications Eligible - Candidates pursuing BCom, BA, BBA, BBM, BMS, BAF, BBI, BSc (Except IT / CS) from 2023 Year of Passing would be eligible to take part in this drive.

For the Candidate's that have already created the DT Reference ID in the past and have submitted the application form can directly "Apply for Drive" and select your nearest Test Centre.

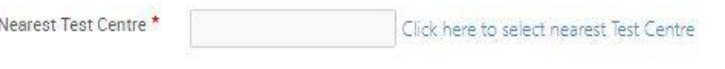

**Apply** 

### ← TCSNextStep

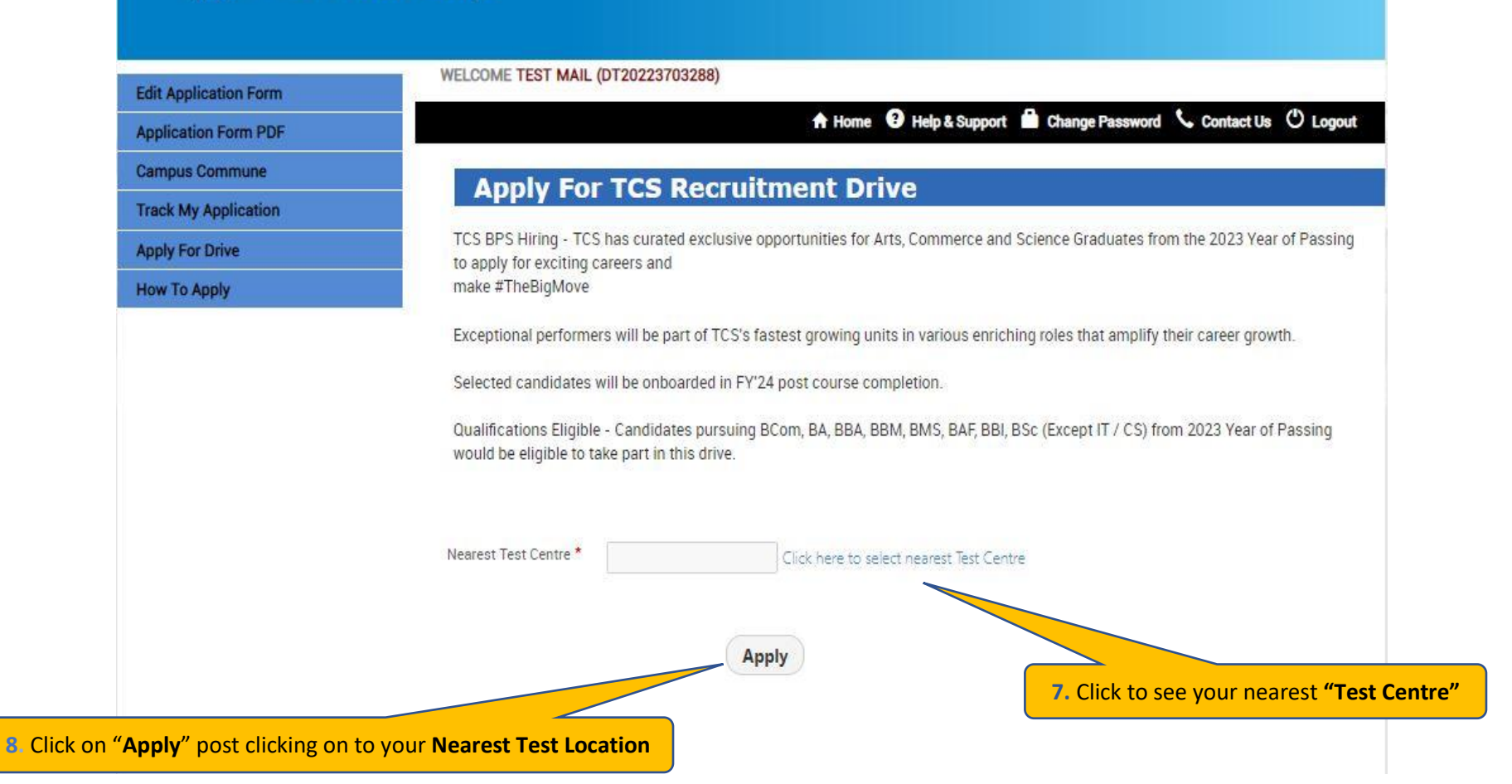

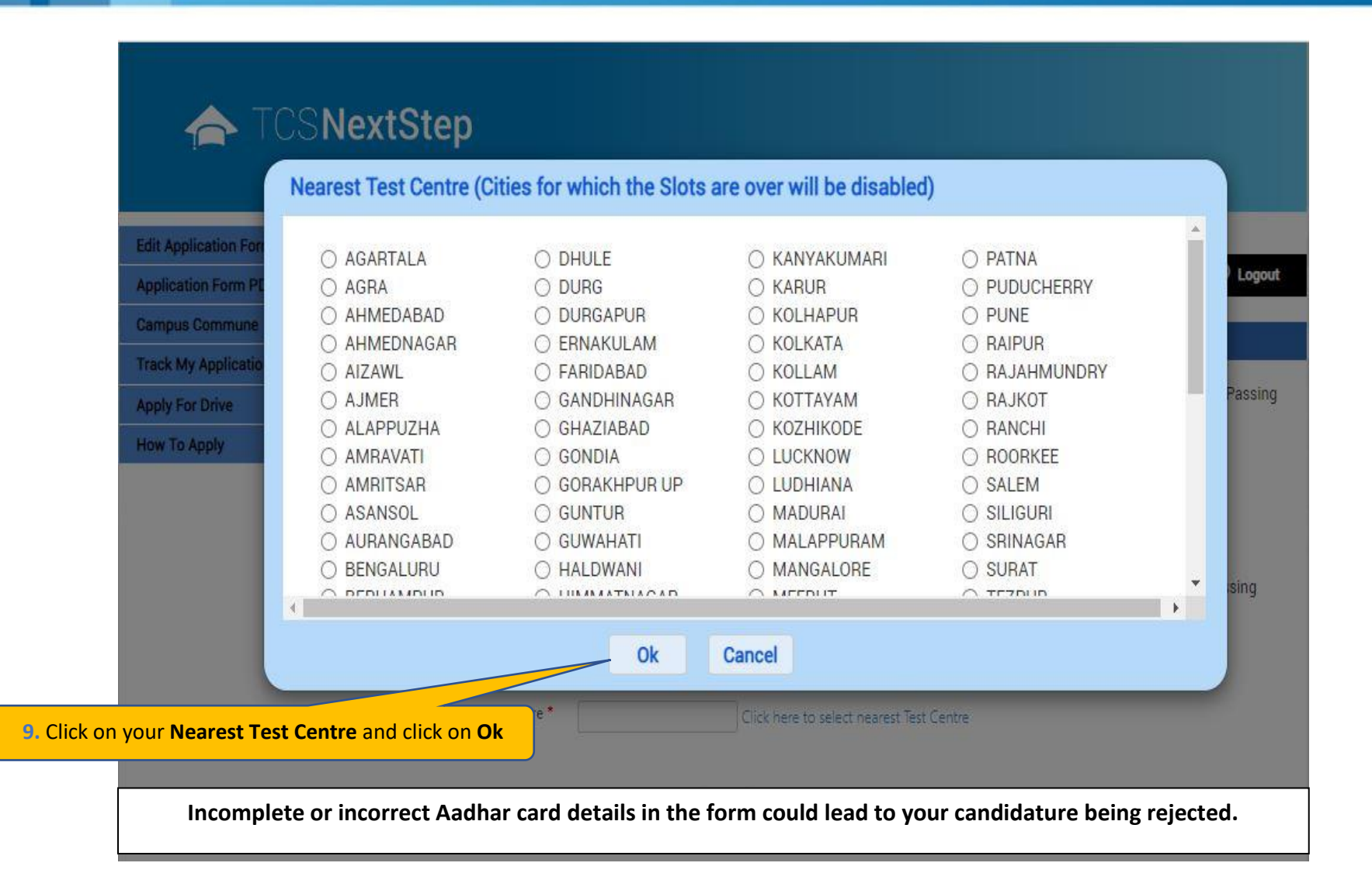

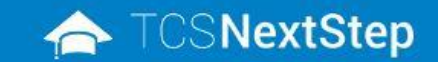

Edit

App Car Trac

Hov

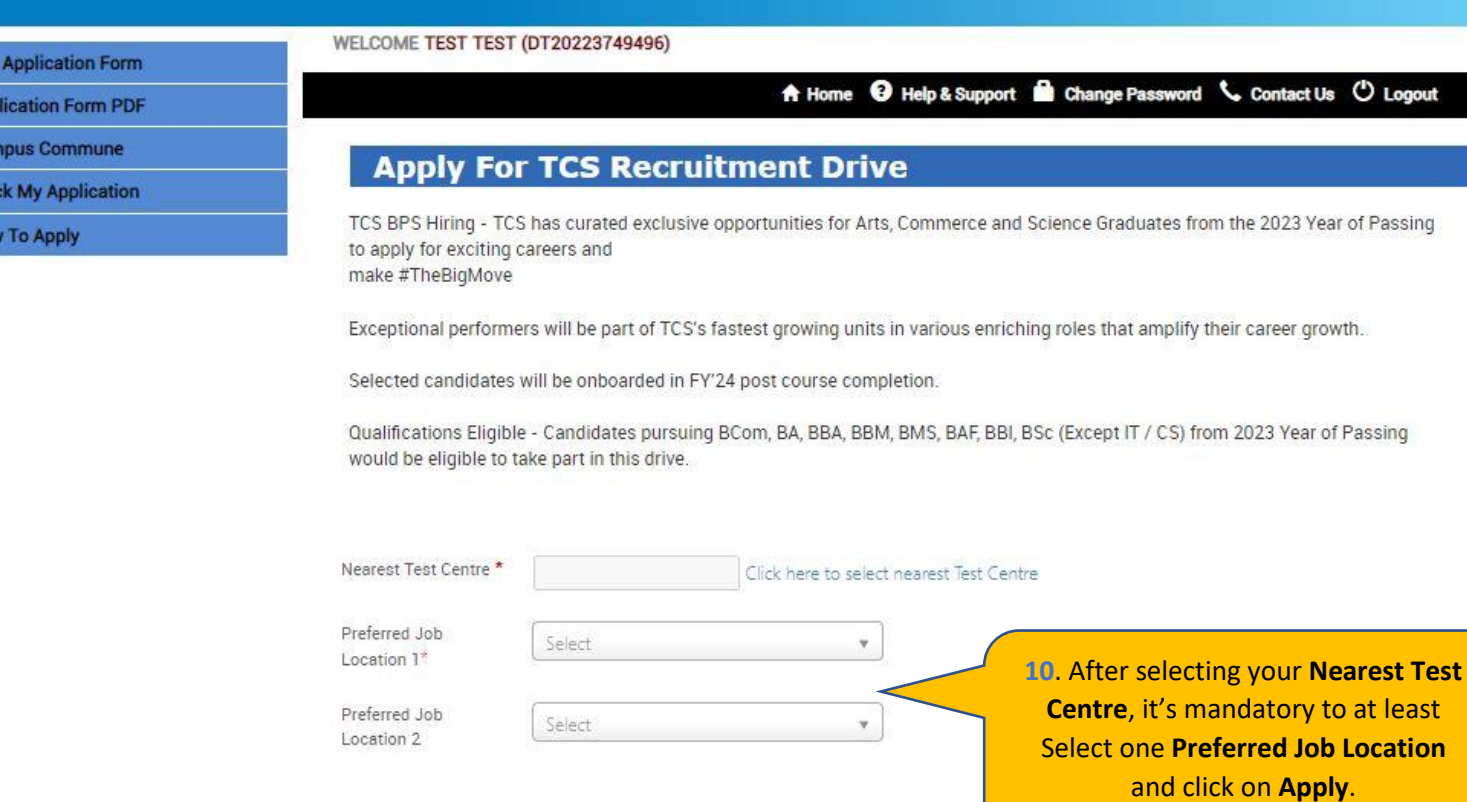

Apply

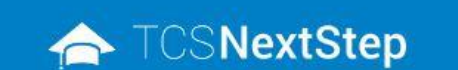

#### WELCOME TEST MAIL (DT20223703288)

You have applied for Recruitment Drive.

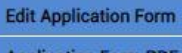

**Application Form PDF** 

**Campus Commune** 

**Track My Application** 

**Apply For Drive** 

**How To Apply** 

A Home <sup>O</sup> Help & Support **B** Change Password Contact Us <sup>O</sup> Logout

11. A message will pop up stating you have applied for the Recruitment Drive

### **TATA CONSULTANCY SERVICES**

Experience certainty.

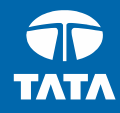

### Thank You